#### SPH-a740 Series

## PORTABLE Tri-Mode TELEPHONE

User Guide
Please read this manual before operating your phone, and keep it for future reference.

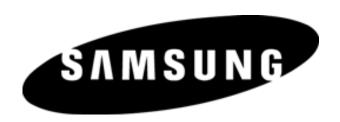

## **Intellectual Property**

All Intellectual Property, as defined below, owned by or which is otherwise the property of Samsung or its respective suppliers relating to the SAMSUNG Phone, including but not limited to. accessories, parts, or software relating thereto (the "Phone System"), is proprietary to Samsung and protected under federal laws, state laws, and international treaty provisions. Intellectual Property includes, but is not limited to, inventions (patentable or unpatentable), patents, trade secrets, copyrights, software, computer programs, and related documentation and other works of authorship. You may not infringe or otherwise violate the rights secured by the Intellectual Property. Moreover, you agree that you will not (and will not attempt to) modify, prepare derivative works of, reverse engineer, decompile, disassemble, or otherwise attempt to create source code from the software. No title to or ownership in the Intellectual Property is transferred to you. All applicable rights of the Intellectual Property shall remain with SAMSUNG and its suppliers.

© 2004, 2005 Samsung Electronics Canada, Inc.. SAMSUNG is a registered trademark of Samsung Electronics Co., Ltd. and its related entities.

Licensed by Qualcomm Incorporated under one or more of the following patents: U.S. Patent No. 4, 901, 307; 5, 056, 109; 5, 099, 204; 5, 101, 501; 5, 103, 459; 5, 107, 225; 5, 109, 390. Printed in South Korea

Openwave<sup>®</sup> is a registered Trademark of Openwave, Inc. RSA<sup>®</sup> is a registered Trademark RSA Security, Inc.

## Disclaimer of Warranties; Exclusion of Liability

EXCEPT AS SET FORTH IN THE EXPRESS WARRANTY CONTAINED ON THE WARRANTY PAGE ENCLOSED WITH THE PRODUCT, THE PURCHASER TAKES THE PRODUCT "AS IS". AND SAMSUNG MAKES NO EXPRESS OR IMPLIED WARRANTY OF ANY KIND WHATSOEVER WITH RESPECT TO THE PRODUCT. INCLUDING BUT NOT LIMITED TO THE MERCHANTABILITY OF THE PRODUCT OR ITS FITNESS FOR ANY PARTICULAR PURPOSE OR USE; THE DESIGN, CONDITION OR QUALITY OF THE PRODUCT: THE PERFORMANCE OF THE PRODUCT: THE WORKMANSHIP OF THE PRODUCT OR THE COMPONENTS CONTAINED THEREIN; OR COMPLIANCE OF THE PRODUCT WITH THE REQUIREMENTS OF ANY LAW, RULE, SPECIFICATION OR CONTRACT PERTAINING THERETO. NOTHING CONTAINED IN THE INSTRUCTION MANUAL SHALL BE CONSTRUED TO CREATE AN EXPRESS OR IMPLIED WARRANTY OF ANY KIND WHATSOEVER WITH RESPECT TO THE PRODUCT. IN ADDITION. SAMSUNG SHALL NOT BE LIABLE FOR ANY DAMAGES OF ANY KIND RESULTING FROM THE PURCHASE OR USE OF THE PRODUCT OR ARISING FROM THE BREACH OF THE EXPRESS WARRANTY, INCLUDING INCIDENTAL, SPECIAL OR CONSEQUENTIAL DAMAGES, OR LOSS OF ANTICIPATED PROFITS OR BENEFITS.

## **Table of Contents**

| Getting Started                              | 1   |
|----------------------------------------------|-----|
| Closed View of Phone                         | . 1 |
| Front View of Your Phone                     | . 2 |
| Key Functions                                |     |
| Viewing the Display Screen                   |     |
| Features of Your Phone                       |     |
| Turning Your Phone On and Off                | 10  |
| Using Your Phone's Battery and Charger       | 11  |
| Phone Basics                                 |     |
| Displaying Your Phone Number                 | 15  |
| Making and Answering Calls                   |     |
| Making Calls                                 |     |
| Answering Calls                              | 16  |
| Missed Call Notification                     | 17  |
| Calling Emergency Numbers                    | 17  |
| In-Call Options                              | 18  |
| End-of-Call Options                          | 18  |
| Saving a Phone Number                        | 19  |
| Finding a Phone Number                       | 20  |
| Dialing and Saving Phone Numbers With Pauses | 20  |
| Abbreviated Dialing                          | 21  |
| Dialing From Contacts                        | 22  |
| Using One-Touch/Two-Touch/Three-Touch        |     |
| Speed Dialing                                |     |
| Entering Text                                | 23  |
| Selecting a Character Input Mode             |     |
| Entering Characters Using T9 Text Input      |     |
| Entering Characters by Tapping the Keypad    | 25  |
| Entering Numbers and Symbols                 | 26  |
| Using Voicemail                              | 26  |
| Setting Up Your Voicemail                    |     |
| Voicemail Notification                       | 26  |
| New Voicemail Message Alerts                 | 27  |

|    | Retrieving Your Voicemail Messages                 | 27 |
|----|----------------------------------------------------|----|
|    | Clearing the Message Icon                          | 28 |
|    | UsingCaller ID                                     | 28 |
|    | Responding to Call Waiting                         | 29 |
|    | Making a Three-Way Call                            |    |
|    | TTY Use With Handset                               | 31 |
| Ro | aming                                              | 32 |
|    | Understanding Roaming                              | 32 |
|    | Setting Your Phone's System                        | 33 |
|    | Set NAM                                            | 34 |
| Na | vigating Through Menus                             | 35 |
|    | Menu Styles                                        | 35 |
|    | Changing the Phone's Menu Style                    | 36 |
|    | Viewing the Menus                                  | 37 |
| Ca | II History                                         | 44 |
|    | Viewing History                                    | 44 |
|    | Call History Options                               |    |
|    | Making a Call From Call History                    | 45 |
|    | Saving a Phone Number From Call History            | 46 |
|    | Prepending a Phone Number From                     |    |
|    | Call History                                       |    |
|    | Erasing Call History                               |    |
|    | Air Time                                           | 47 |
| Us | ing Contacts                                       | 48 |
|    | Adding a New Contact                               | 48 |
|    | Finding Contacts                                   |    |
|    | Adding a Phone Number to an Existing Contact Entry |    |
|    | Editing a Contacts Entry's Phone Number            |    |
|    | Selecting a Ringer Type for an Entry               |    |
|    | Secret Contacts Entries                            |    |
|    | Changing the Group Name                            |    |
| Me | essaging                                           |    |
|    | Erasing Text Messages                              | 53 |
|    | Text Messaging                                     | 54 |

| Using Text Messaging                                      | 54      |
|-----------------------------------------------------------|---------|
| Message Setup Options                                     | 56      |
| Notifications                                             | 57      |
| Sending Options                                           | 57      |
| Preset Messages                                           | 58      |
| Edit Signature                                            | 59      |
| Message Alerts                                            | 59      |
| Save in Outbox                                            | 61      |
| Auto Delete                                               | 61      |
| Alert Setup                                               | 62      |
| Voice Mail Number                                         | 62      |
| Picture Mail                                              | 62      |
| Sending Picture Messages from your Phone                  |         |
| Phone Camera                                              | 64      |
| Taking Pictures                                           | 64      |
| Camera Options:                                           | 66      |
| Picture Messaging                                         | 69      |
| Storing Pictures                                          | 69      |
| In Camera                                                 | 70      |
| Saved to Phone                                            | 71      |
| Online Albums                                             | 71      |
| Creating an Online Album                                  | 71      |
| Uploading a picture to the Picture Messaging Web Site     | 72      |
| To view Online Albums                                     | 73      |
| Sharing Online Pictures                                   | 73      |
| Accessing Online Pictures Message Options From Your P     | hone 73 |
| Account Info                                              | 74      |
| Camera Key Guard                                          | 74      |
| Web Services                                              | 75      |
| The Wireless Web                                          | 75      |
| Launching the Browser                                     | 75      |
| Web Guard                                                 | 76      |
| Web Connection Status and Indicators                      | 77      |
| Navigating the Wireless Web                               | 77      |
| Downloading Games, Ringers, Screen Savers and Application | ons 80  |

| Games                                | 80   |
|--------------------------------------|------|
| Ringers                              | 81   |
| Screen Savers                        | 83   |
| Applications                         | 84   |
| Voice Services                       | .85  |
| Activating Voice Recognition         | 85   |
| Using Voice Dial                     | 86   |
| Enabling/Disabling Choice Lists      | 87   |
| Using Name Lookup                    | 88   |
| Phone Status Information             | 88   |
| Customizing Voice Dial               | 89   |
| Adapting Voice Dial                  | 89   |
| Changing Voice Dial Sensitivity      | 91   |
| Changing Voice Dial Prompts          | 92   |
| Changing Voice Launch                |      |
| Managing Voice Memos                 |      |
| Recording Voice Memos                |      |
| Reviewing and Erasing Memos          | 94   |
| Tools                                | . 96 |
| Scheduler                            | 96   |
| Adding an Event to the Scheduler     | 96   |
| Event Alerts                         | 98   |
| Viewing Events                       | 98   |
| Erasing a Single Event for a Day     | 99   |
| Erasing All Events for a Day         |      |
| Erasing All Events in your Scheduler |      |
| World Time                           |      |
| Using the Alarm Clock                |      |
|                                      | 101  |
| Memo Pad                             |      |
| Calculator                           |      |
| Countdown                            |      |
| Phone Settings                       | 106  |
| Display Settings                     | 106  |

| Changing the Screen Saver               | 106 |
|-----------------------------------------|-----|
| Creating a Slide Show                   | 106 |
| Changing the Phone's Menu Style         | 107 |
| Changing the Incoming Call display      |     |
| Changing the Text Greeting              |     |
| Changing the Backlight Time Length      | 109 |
| Changing the LCD Contrast               |     |
| Turning the Service Light On or Off     | 110 |
| Changing the Size of your Dialing Font  | 110 |
| Changing the Color of your Dialing Font | 111 |
| Sound Settings                          | 111 |
| Adjusting the Phone's Volume Settings   | 111 |
| Ringer Types                            | 112 |
| Selecting a Key Tone                    | 115 |
| Selecting Tone Length                   | 116 |
| Alert Notification                      | 116 |
| Application Volume                      | 118 |
| Silence All                             | 118 |
| Location Settings                       | 119 |
| Airplane Mode                           | 119 |
| Phone Setup Options                     | 120 |
| Shortcut                                | 120 |
| Call Answer Mode                        | 121 |
| Auto-Answer Mode                        | 121 |
| Display Language                        | 122 |
| Phone Security                          | 123 |
| Accessing the Security Menu             |     |
| Using Your Phone's Lock Feature         |     |
| Locking Your Phone                      |     |
| Unlocking Your Phone                    |     |
| Changing the Lock Code                  |     |
| Calling in Lock Mode                    |     |
| Restricting Calls                       |     |
| Using Special Numbers                   |     |
| Erasing the Contacts                    |     |
|                                         |     |

| Erasing Downloads                                | 126 |
|--------------------------------------------------|-----|
| Erasing Pictures                                 | 126 |
| Resetting Your Phone                             | 127 |
| Safety                                           | 128 |
| Getting the Most Out of Your Reception           | 128 |
| Maintaining Safe Use of and Access to Your Phone | 129 |
| Caring for the Battery                           | 132 |
| Acknowledging Special Precautions and            |     |
| Industry Canada Notice                           | 134 |
| Information to User                              | 134 |
| Owner's Record                                   | 136 |
| User Guide Proprietary Notice                    | 136 |
| Vlanufacturer's Warranty <sup>-</sup>            | 137 |
| ndex                                             | 140 |

# Getting Started Closed View of Phone

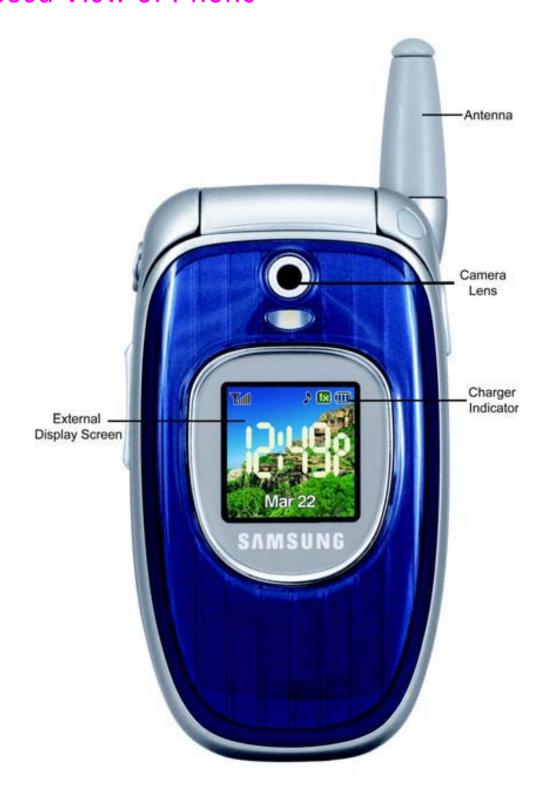

## Front View of Your Phone

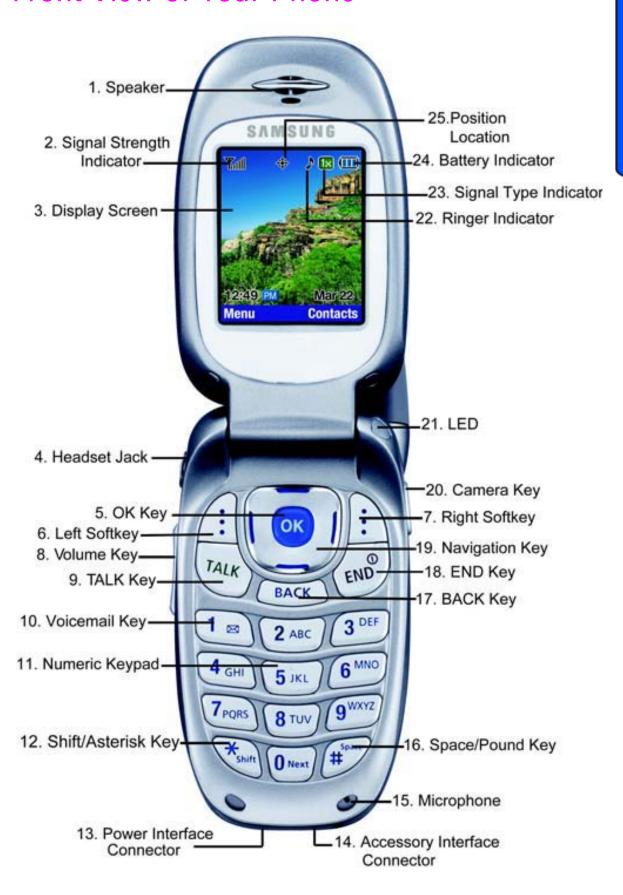

## **Key Functions**

- 1. **Speaker:** The speaker allows you to hear the other caller and the different ring tones and sounds offered by your phone.
- 2. **Signal Strength Indicator:** This icon represents the signal strength by displaying bars. The more bars displayed, the better the signal strength.
- **3. Display Screen:** This screen displays all the information needed to operate your phone.
- **4. Headset Jack:** Allows you to plug in an optional headset for safe, convenient hands-free conversations.
- **5. OK Key:** This key can be used in several different ways.
  - In idle mode, press and hold to start the camera.
  - Press when navigating through a menu accepts the highlighted choice in the menu.
- **6. Left Softkey:** This key can be used in several different ways.
  - In idle mode, press to access the Menu.
  - When using other features, such as the Web Browser, the left softkey performs a context-sensitive action. This action is shown in the bottom left corner of the Display Screen.
- 7. **Right Softkey:** This key can be used in several different ways.
  - In idle mode, press to access your Contacts.
  - In text entry mode, press to change the character input type.
  - When using other features, such as the Web Browse, the right softkey performs a context-sensitive action. This action is shown in the bottom right corner of the Display Screen.

- 8. **Volume Key:** Allows you to adjust the ringer volume in standby mode (with the flip open) or adjust the voice volume during a call. The volume key can also be used to scroll up or down to navigate through the different menu options. To mute the ringer during an incoming call, press the volume key up or down.
- 9. TALK Key: This key can be used in several different ways.
  - Allows you to place or receive a call.
  - In standby mode, press the key once to access the Recent calls log.
  - If you press and hold the key down, you will initiate the Voice Recognition feature.
- **10. Voicemail Key:** From standby mode, press and hold to access your voicemail.
- **11. Numeric Keypad:** Use these keys to enter numbers, letters, and characters.
- 12. Shift/Asterisk Key: Enters the asterisk [\*] character for calling features. In text entry mode, press to change the character input type (ABC, Abc, abc).
- **13. Power Interface Connector:** The power interface connector is used to plug in the charging accessories.
- 14. Accessory Interface Connector: This connector is used to connect any available accessory cables to your phone.
- **15. Microphone:** The microphone allows the other caller to hear you clearly when you are speaking to them.
- **16. Space/Pound Key:** Enters the pound [#] character for calling features. In text entry mode, press to enter a space.

- 17. BACK Key: Deletes characters from the display when you are in text entry mode. When in a menu, press to return to the previous menu.
- **18. END Key:** This key can be used in several different ways.
  - During a call, press to end the call.
  - When you receive an incoming call, press to enter silent mode and mute the ringer. Alternatively, press and hold to send the call directly to voice mail.
  - When the phone is off or in standby mode, press and hold this key for a few seconds to turn your phone On or Off.
  - When in the main menu, press to return the phone to standby mode and cancel your input.
- 19. Navigation Key: This key allows you to scroll through the phone menu options and provides a shortcut to phone functions from standby mode.
- **20. Camera Key:** This key is used to launch the integrated digital camera, both when the phone is open or closed.
- 21.LED Indicator: The LED Indicator flashes when you have an incoming call or other event (such as receiving voicemail). Additionally, the LED indicator indicates when the phone is recharging (red) or is fully charged (green).
- **22. Ringer Indicator:** This icon indicates that a ringer is set.
- **23. Signal Type Indicator:** This icon indicates whether you are receiving 3G digital service, digital service or analog service.
- 24. **Battery Indicator:** The battery indicator displays the amount of remaining battery charge currently available in your phone. When all bars are displayed in the battery icon,

the phone's battery is fully charged. When no bars are displayed, the phone's battery is completely discharged or empty.

25. **Position Location:** This icon indicates that the position location feature is active.

## Viewing the Display Screen

Your phone's interior and exterior display screens provides a wealth of information about your phone's status and options. This list identifies the symbols you'll see on your phone's display screens:

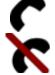

tells you a call is in progress.

means there is no service, as your phone cannot find a signal.

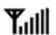

displays your current signal strength. When you are receiving maximum signal strength, six bars are shown.

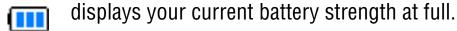

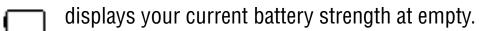

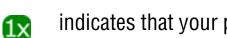

indicates that your phone is receiving 3G digital service.

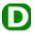

indicates that your phone is receiving digital (non 3G) service.

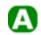

indicates that your phone is receiving analog service.

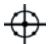

indicates that position location is active.

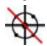

indicates that position location is inactive.

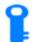

indicates that your phone is in security mode.

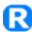

indicates that your phone is roaming.

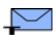

indicates that you have new text messages waiting.

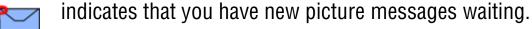

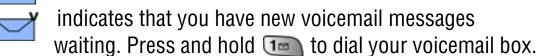

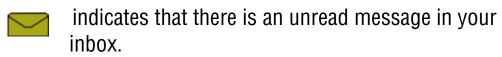

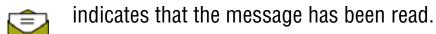

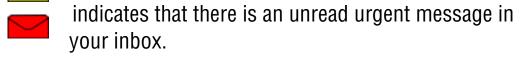

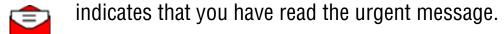

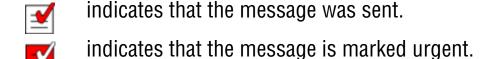

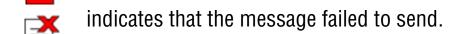

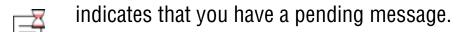

indicates that the message is a draft.

indicates that there is URL text contained in the text message.

indicates that the phone is locked. A passcode must be entered before your phone can be used.

indicates that your phone is in vibrate mode.

indicates that the TTY option is On.

indicates that your web connection is active and data is being transferred. Incoming voice calls go directly to voicemail; outgoing voice calls can be made, but the web connection will terminate.

indicates that a file (ringer, game, java app, etc.) has been downloaded to your phone.

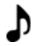

indicates that the ringer is set at a level between 1-8 or that 1-Beep is selected.

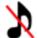

indicates that the ringer is turned Off.

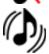

indicates that your phone is set to high ringer plus vibrate mode.

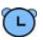

indicates that an alarm is set on your phone.

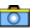

indicates that the handset is in Camera mode.

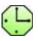

indicates that the self-timer function is enabled. With the self timer enabled, a set amount of time is required prior to taking a picture.

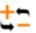

indicates that the white balance has been set to Auto. This is used for taking pictures indoors or outdoors under normal conditions.

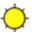

indicates that the white balance has been set to Sunny. This is used for taking pictures outdoors on bright sunny days.

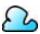

indicates that the white balance has been set to Cloudy. This is used for taking pictures outdoors under cloudy conditions.

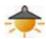

indicates that the white balance has been set to Tungsten. This is used for taking pictures indoors under normal lighting conditions.

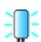

indicates that the white balance has been set to Fluorescent. This is used for taking pictures indoors under fluorescent lighting conditions.

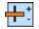

indicates that the white balance has been set to Manual. This is used for taking pictures indoors or outdoors using your own custom settings.

- indicates that a picture has been assigned a function.
  An example may be Picture ID, Screensaver, or Incoming Call.
- indicates that a picture has been uploaded to an online album or folder.
- indicates that a picture Has been downloaded from the web.

**Tip**: Display indicators let you know when you're off the network.

## Features of Your Phone

Congratulations on the purchase of your Samsung SPH-a740 phone. This phone is lightweight, easy-to-use, reliable, and it also offers many significant features and service options:

- Dual-band/Tri-Mode capability provides access to other Digital Networks where roaming agreements are established. See "Roaming" on page 32.
- Mobile Browser<sup>™</sup> provides access to the wireless Internet in digital mode. See "Launching the Browser" on page 75.
- Messaging provides quick and convenient text messaging capabilities. See "Using Text Messaging" on page 54.
- Downloadable games, ringers, screen savers, and applications allow you to turn down time into fun time and to personalize your phone. See "Downloading Games, Ringers, Screen Savers and Applications" on page 80.
- The built-in organizer lets you schedule alerts to remind you of important events. See "Scheduler" on page 96.
- Five hundred Contacts entries store up to six phone numbers each. See "Using Contacts" on page 48.

- Voice Signal/Voice Command.
- English or French Language Menus.

## Turning Your Phone On and Off

To turn your phone on:

Press to turn your phone on.

Once your phone is On, it displays "Looking for Service" which indicates that your phone is searching for a signal. When your phone finds a signal, it automatically enters standby mode – the phone's idle state. At this point, you are ready to begin making and receiving calls. If your phone is unable to find a signal after 15 minutes of searching, a Power Save feature is automatically activated. When a signal is found, your phone automatically returns to standby mode. In Power Save mode, your phone searches for a signal periodically without your intervention. You can also initiate a search for service by pressing any key (when your phone is turned On).

**Tip**: The Power Save feature helps to conserve your battery power when you are in an area where there is no signal.

To turn your phone off:

Press and hold for two seconds until you see the powering down animation on the display screen.

Your screen remains blank while your phone is off (unless the battery is charging).

## Using Your Phone's Battery and Charger

## **Battery Capacity**

Your phone is equipped with a Lithium Ion (Lilon) battery. It allows you to recharge your battery before it is fully drained. The battery provides approximately 3 hours of continuous digital talk time or approximately 8 days of continuous digital standby time. When the battery reaches 5% of its capacity, the battery icon blinks. When there are approximately two minutes of talk time left, the phone sounds an audible alert and then powers down.

**Note**: Long backlight settings, searching for service, vibrate mode, playing games, or browser use affect the battery's talk and standby times.

**Tip:** Be sure to watch your phone's battery level indicator and charge the battery before it runs out of power.

## **Installing the Battery**

To install the Lilon battery:

- 1. Insert the battery into the opening on the back of the phone at an angle, making sure the plastic tab on the bottom of the battery is inserted into the matching slot in the phone.
- 2. Press down until the battery snaps into place.

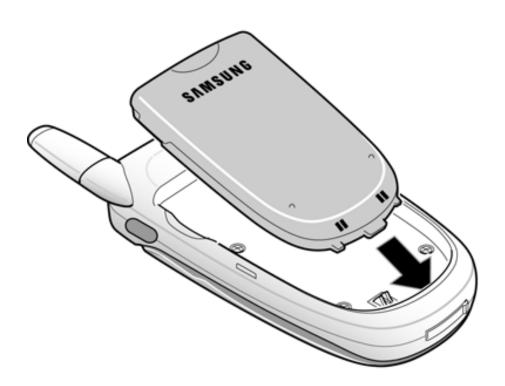

## **Removing the Battery**

To remove your battery:

- 1. Make sure the power is off so that you don't lose any stored numbers or messages.
- 2. Push the battery release latch up completely.
- 3. Using the side tabs, pull the top of the battery away from the phone and remove.

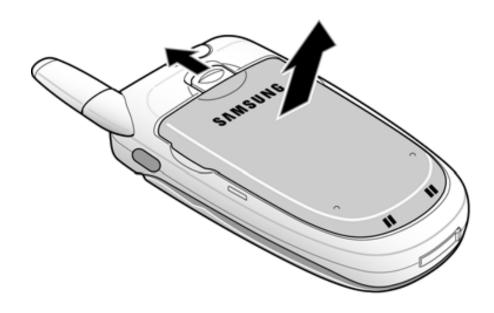

## **Charging the Battery**

Your phone's Lilon battery is rechargeable and should be charged as soon as possible so you can begin using your phone.

Keeping track of your battery's charge is important. If your battery level becomes too low, your phone automatically turns off and you will lose all the information you were just working on. For a quick check of your phone's battery level, glance at the battery charge indicator located in the upper-right corner of either of your phone's display screens. indicates that the battery is full. If the battery charge is getting too low, the battery icon blinks and the phone sounds a warning tone.

Always use a Samsung-approved desktop charger, travel adapter, or vehicle power adapter to charge your battery.

**Warning!** Using the wrong battery charger could cause damage to your phone and void the warranty.

### **Using the Desktop Charger**

To use the desktop charger with your phone:

- Plug the outlet from the desktop charger in the wall. Place your phone into the desktop charger, making sure that it fits securely. If properly connected, you should see the charging lights turn on.
  - A red light on the desktop charger and an animated battery icon on the phone indicates that the battery is charging.
  - A green light on the desktop charger indicates that the battery is at least 90 percent charged.
  - A yellow light on the desktop charger indicates that there is a problem charging the phone.

It takes approximately 4 hours to fully recharge a completely drained standard battery. With the Samsung approved Lilon battery, you can recharge the battery before it drains completely.

An animated battery icon is displayed on both the external LCD screen and the main screen. The icon provides an indication of whether the battery is being charged or is fully charged.

## **Phone Basics**

## Displaying Your Phone Number

Just in case you forget your phone number, your phone can remind you.

To display your phone number:

Press the left softkey for Menu, followed by see to display your phone number.

**Note:** To access the phone's main **Menu**, press the left softkey **from** standby mode. Menu items may be selected by highlighting them with the navigation key and pressing **o**, or you can press the number corresponding to the menu item on your keypad.

**Note:** Your phone can display the various features and options in one of two different menu styles, **3x3** and **List** style. By default, your phone is set to List. This user guide also corresponds to the List menu style. The 3x3 menu style uses a different menu numbering scheme for the top-level menus. For more information, see "Menu Styles" on page 35.

## Making and Answering Calls

## Making Calls

Placing a call from your phone is as easy as making a call from any land-line phone. Just enter the number and press and you're on your way to clear calls.

To make a call using your keypad:

- 1. Make sure your phone is on.
- 2. Enter a phone number. (If you make a mistake while dialing, press BACK to erase one digit at a time. Press and hold to erase the entire number.)
- 3. Press to call.
- **4.** Press or close the phone when you are finished.

**Tip**: To redial your last recent call, press

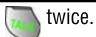

You can also place calls from your phone by using Voice Command (page 86), Speed Dialing numbers from your Contacts (page 22), and using your Call History listings (page 45).

## **Answering Calls**

To answer an incoming call:

- 1. Make sure your phone is on. (If your phone is off, incoming calls go to voicemail.)
- 2. Press to answer an incoming call. (Depending on your phone's settings, you may also answer incoming calls by opening the phone or by pressing any number key. See "Call Answer Mode" on page 121 for more information.)

Your phone notifies you of incoming calls in the following ways:

- The phone rings or vibrates (unless set to Silence All).
- The LED flashes.
- The backlight illuminates.
- The screen displays an incoming call message.

If the incoming call is from a number stored in your Contacts, the Contacts entry's name is displayed. The caller's phone number may also be displayed, if available.

The following options are also available to handle an incoming call:

- Press or the volume key to quiet the ringer.
- Press and hold or the volume key to send the incoming call to your voicemail box.

**Note**: When your phone is off, incoming calls go to voicemail.

## **Ending a Call**

To disconnect a call when you are finished:

Close the phone or press

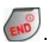

#### Missed Call Notification

When an incoming call is not answered, a Missed Call message is displayed on your screen.

To dial a missed call back press

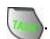

## Calling Emergency Numbers

You can place calls to 911 (dial 9 1 1 and press even if your phone is locked or your account is restricted.

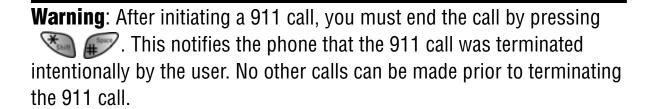

**Warning**: You can not make 911 calls when the phone is in airplane mode and the icon "phone off" is displayed. Turn the phone back on, by

disabling airplane mode. For more details, see 'Airplane Mode" on page 119.

## In-Call Options

Select actions by pressing the right softkey for **Options** during a call. A list of options is displayed that allows you to perform different actions during the course of a call. The following options are available: (To select an option, press the corresponding keypad number or highlight the option and press .)

- (1) **Mute** or **UnMute** allows you to mute or reactivate your phone's microphone.
- (2) Call History checks your call log for Missed, Outgoing, and Incoming calls. You can also erase the logs from this menu.
- (3) Contacts accesses the Contacts menu options.
- (4) 3-Way Call allows you to talk to two different people at the same time. (For more information, see "Making a Three-Way Call" on page 30.)
- (5) Messaging allows you to check for voicemail and notifications.
- (6) Voice Memo allows you to record the current conversation. (For more information, see "Reviewing and Erasing Memos" on page 94.)
- (7) **Tools** accesses the Tools menu options.
- (8) Phone Info displays the phone number, icon glossary, the hardware/software version, Preferred Roaming List (PRL), the system and the technology being used.

## **End-of-Call Options**

After receiving a call from or making a call to a phone number that is not in your Contacts, the phone number and the duration of the call

are displayed. Press the left softkey <u>a</u> to **Save** the new number in your Contacts. (See "Saving a Phone Number" below for more information.)

**Note**: The End-of-Call options are not displayed for calls identified as Unknown ID or Restricted number.

## Saving a Phone Number

Your phone can store up to 500 Contacts numbers. Contacts entries can store up to a total of six phone numbers, and each entry's name can contain up to 20 characters. (For more information, see "Adding a New Contact" on page 48.)

To save a number from standby mode:

- 1. Enter a phone number.
- 2. Press the right softkey **a** for **Options**
- 3. Press for Save.
- 4. Press ox to Add a New Entry.
- 5. Select the **Type** using the navigation key and press or
  - HomeMobileFax
  - WorkPagerNo Label
- **6.** Enter the name using the keypad and press the left softkey for **Next**.
- 7. Press the left softkey 🗐 for **Done**.

After you have saved the number, the new Contacts entry is displayed.

## Finding a Phone Number

This feature allows you to search for phone numbers saved in your address book by entering 1-4 digits of the last four digits saved. When searching, you must enter the digits in sequential order starting from the last digit. For example; if you have a number saved with "1234" as the last four digits, you can enter "34" and a match will be found. If you enter "12", no match will be found since the digits do not match the last two digits.

To find a phone number:

- 1. Enter one to four digits of the last four digits of a phone number and press the right softkey 🖹 for Options and select **Find**. (A list of possible matches is displayed.)
- 2. Use your navigation key to display the desired entry.
- 3. To dial the number, highlight it and press os.

## Dialing and Saving Phone Numbers With Pauses

You can dial or save phone numbers with pauses for use with automated systems, such as voicemail or credit card billing numbers.

There are two types of pauses available on your phone:

- Hard Pause sends the next set of numbers when you press
- **2-Second Pause** automatically sends the next set of numbers after two seconds.

**Note**: You can have multiple pauses in a phone number and combine 2-second and hard pauses.

To dial or save phone numbers with pauses:

1. Enter a phone number from standby mode.

- 2. Press the right softkey for **Options** and select **Hard pause** or **2-sec pause**. Hard pauses are displayed as a "**P**" and 2-second pauses as a "**T**".
- 3. Enter additional numbers.
- 4. Press to dial the number.
   or—

Press the right softkey for **Options** and select **Save** to save the number in your Contacts.

When dialing a number with a hard pause, press to send the next set of numbers.

## **Abbreviated Dialing**

Abbreviated dialing allows you to set a five or six-digit prefix for commonly used phone numbers. When abbreviated dialing is On, you can enter the last four or five digits of any phone number that matches the five or six digit prefix only. The number is dialed using the prefix numbers plus the last four or five digits entered. To set up abbreviated dialing:

- 1. Press the left softkey 🔝 for Menu.
- 2. Press gwo for Settings.
- 3. Press 7 for Others.
- 4. Press for Abbrev. Dial.
- 5. Press the navigation key up or down to select **On** and press **ON**.
- 6. Input the five or six digit prefix and press on to Save.

#### **Making an Abbreviated Dial Call**

To make a call:

1. Enter the last four or five digits of the prefix phone number.

2. Press the right softkey for **Options**, followed by for **Abbrev. Dial**.

## **Dialing From Contacts**

To dial directly from a Contacts entry:

- 1. Press the right softkey **a** for **Contacts**.
- 2. Scroll left or right to search by **Name**, **Entry**, or **Group**.
- 3. Highlight the desired option and press the navigation key down.
- **4. Name:** Enter the first few letters of the entry's name to locate the desired entry.

— or —

**Entry:** Enter the entry number using the keypad.

— or —

**Group:** Press the navigation key up or down to select the desired group.

5. Scroll to highlight the desired entry and press to make the call.

**Tip:** If the desired entry contains more than one phone number, scroll left or right to display the number you wish to call and press to make the call.

## Using One-Touch/Two-Touch/Three-Touch Speed Dialing

You can store up to 500 numbers in your phone's speed dial memory to make contacting friends and family as easy as pressing a few buttons. With this feature, you can dial Speed Dial entries using one key press for locations 1-9, two key presses for locations 10-99, and three key presses for 100-500.

To use One-Touch Dialing for Speed Dial locations 1-9:

 Press and hold the appropriate key for approximately two seconds. (The display confirms that the number has been dialed when it shows "Calling...".)

To use Two-Touch Dialing for Speed Dial locations 10-99:

- 1. Press the first digit.
- 2. Press and hold the second digit for approximately two seconds. (The display confirms that the number has been dialed when it shows "Calling...".)

To use Three-Touch Dialing for Speed Dial locations 100-500:

- 1. Press the first digit.
- 2. Press the second digit.
- 3. Press and hold the third digit for approximately two seconds. (The display confirms that the number has been dialed when it shows "Calling...".)

**Note**: Your phone also supports 1- 4 digit dialing. If you enter a number using the keypad without holding the last number and then press , your phone will dial those digits. (For example, if you enter and press , it dials 211, not the number stored in memory location 211.

## **Entering Text**

## Selecting a Character Input Mode

Your phone provides convenient ways to enter words, letters, punctuation, symbols, and numbers whenever you are prompted to

enter text (for example, when adding a Contacts entry or when sending text messages).

To change the character input mode:

- 1. When you display a screen where you can enter text, Press the right softkey for **Options**.
- 2. Select a character input mode:
  - **T9 (English)** to enter characters using predictive T9 Text Input (see page 24).
  - Alpha to enter characters by tapping the keypad (see page 25).
  - **Symbol** to enter symbols (see page 26).
  - Number to enter numbers (see page 26).

## **Entering Characters Using T9 Text Input**

T9 Text Input lets you enter text in your phone by pressing keys just once per letter. (To select the **T9 (English)** mode when entering text, see "Selecting a Character Input Mode" above.)

T9 Text Input analyzes the letters you enter using an intuitive word database and creates a suitable word. (The word may change as you type.) If the word you want does not display after you have entered all the letters, press to scroll through additional word selections. To accept a word and insert a space, press

If you make a mistake, press (BACK) to erase a single character.

Press and hold to delete an entire entry.

To enter text using T9:

- 1. From the text entry screen (for example, a new event in scheduler), press the right softkey for **Options** and select **T9** (**English**).
- 2. Use your keypad to enter the new event. (For example, to enter "Meeting", press once, twice, twice, once, once, and once.)

## Entering Characters by Tapping the Keypad

To enter characters by tapping the keypad, select the Alpha mode (see "Selecting a Character Input Mode" on page 23). Press the corresponding key repeatedly until the desired character appears. When the Abc icon is shown, the first letter of the first word is capitalized and following letters are lowercase. The key can be used to select the case desired.

To enter text using Alpha:

- 1. From a text entry screen (for example, a Contacts entry), press the right softkey for **Options** and select **Alpha**.
- 2. Use your keypad to enter the contact's name. (For example, to enter "Bill", press twice, three times, and then after a brief pause three times again.)

Characters scroll in the following order:

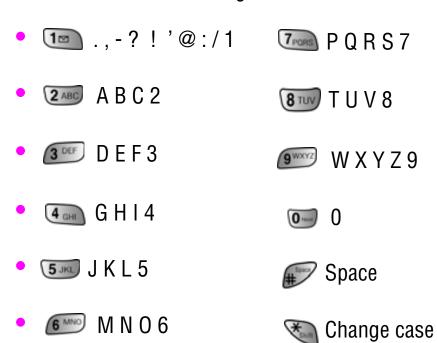

After a character is entered, the cursor automatically advances to the next space after two seconds or when you enter a character on a different key.

## **Entering Numbers and Symbols**

To enter numbers:

Select the **Number** mode and press the appropriate key.
 (See "Selecting a Character Input Mode" on page 23.)

To enter symbols:

Select the **Symbol** mode. (See "Selecting a Character Input Mode" on page 23.) To enter a symbol, press the appropriate key indicated on the display. Use the navigation keys to scroll up or down to see additional symbols.

## **Using Voicemail**

## Setting Up Your Voicemail

All unanswered calls to your phone are automatically transferred to your voicemail, even if your phone is in use or turned off. Therefore, you will want to set up your Voicemail and personal greeting as soon as your phone is activated.

To set up your voicemail:

- 1. Press and hold .
- 2. Follow the system prompts to create your passcode, record your greeting, and record your name announcement.

**Note**: You must request this feature from your service provider for it to work correctly.

**Note**: The voicemail setup process may vary in certain Affiliate areas.

#### Voicemail Notification

There are several ways your phone alerts you of a new message:

By displaying a message on the screen.

- By sounding the assigned ringer type.
- By the LED blinking red.
- By displaying at the top of your screen.

## New Voicemail Message Alerts

When you receive a new voice message, your phone alerts you and prompts you to call your voicemail.

To call your voicemail:

Press and hold

To display your Missed Calls:

Press the left softkey 
 followed by

**Important**: When you are roaming off the network, you may not receive notification of new voicemail messages. It is recommended that you periodically check your voicemail by dialing 1 + area code + your Phone Number. When your voicemail answers, press and enter your passcode. You will be charged roaming rates when accessing voicemail while roaming off the network.

**Note**: Your phone accepts messages even when it is turned off. However, you are only notified of new messages when your phone is turned on and you are in a Service Area.

## Retrieving Your Voicemail Messages

You can review your messages directly from your phone or from any other touch-tone phone. To dial from your phone, you can either speed dial your voicemail or use the menu keys.

Using One-Touch Message Access

Press and hold Follow the system prompts.

Using the Menu Keys on Your Phone to Access Your Messages

- 1. Press the left softkey for **Menu**.
- 2. Press **3** for **Messaging**.
- 3. Press 5 for Voicemail.
- **4.** Press **1** to call the voicemail server.

**Note**: You may be charged for airtime minutes when you are accessing your voicemail from your phone.

# Clearing the Message Icon

Your phone may temporarily continue to display the message icon after you have checked your voice and text messages.

To clear the icon from the display screen:

- 1. Press the left softkey 1 for **Menu**.
- 2. Press for Messaging.
- 3. Press 5 for Voicemail.
- 4. Press **3** for **Clear Envelope**.
- 5. Press the navigation key up to select **Yes** and press **ox**.

# Using Caller ID

Caller ID allows people to identify a caller before answering the phone by displaying the number of the incoming call. If you do not want your number displayed when you make a call, just follow these easy steps.

To block your phone number from being displayed for a specific outgoing call:

- 1. Press Tens (Figure 1).
- 2. Enter the number you want to call.
- 3. Press

To permanently block your number, call the Customer Service department of your network service provider.

**Note**: If you have not subscribed to Caller ID, and the back light is set to turn off after a period of time, pressing will switch the back light back on. Either press and hold or press twice to answer the second call when the LCD is turned off. To avoid this problem, set the back light to "flip open". For more inforamtion, see "Changing the Backlight Time Length" on page 109.

# Responding to Call Waiting

When you're on a call, Call Waiting alerts you of incoming calls by sounding two beeps. Your phone's screen informs you that another call is coming in and displays the caller's phone number (if it is available and you are in digital mode).

To respond to an incoming call while you're on a call:

 Press \_\_\_\_\_. (This puts the first caller on hold and answers the second call.)

To switch back to the first caller:

Press again.

before placing your call. Call Waiting is automatically reactivated once you end the call.

# Making a Three-Way Call

With Three-Way Calling, you can talk to two people at the same time. When using this feature, the normal airtime rates will be charged for each of the two calls.

To make a Three-Way Call:

- 1. Enter a number you wish to call and press
- 2. Once you have established the connection, press the right softkey for **Menu**, followed by **4** for **3-Way Call**.
- 3. Dial the second number and press

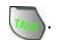

4. When you're connected to the second party, press again to begin your three-way call.

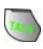

If one of the people you called hangs up during your call, you and the remaining caller stay connected. If you initiated the call and are the first to hang up, all three callers are disconnected.

**Tip**: You can also begin a Three-Way Call by displaying a phone number stored in your Contacts, Call History, or Messaging. To call the third party, press

Note: Call Waiting and Three-Way Calling are not available while roaming off the network.

# TTY Use With Handset

A TTY (also known as a TDD or Text Telephone), is a telecommunications device that allows people who are deaf or hard of hearing, or who have speech or language disabilities, to communicate by telephone. Your phone is compatible with select TTY devices. Please check with the manufacturer of your TTY device to ensure that it supports digital wireless transmission. Your phone and TTY device will connect via a special cable that plugs into your phone's headset jack. If this cable was not provided with your TTY device, contact your TTY device manufacturer to purchase the connector cable.

#### To turn TTY Mode on or off:

- 2. Press the left softkey <a> again to continue</a>.
- 3. Press the navigation key up or down to select **Enable TTY** or **Disable TTY** and press or to save and exit.

**Note:** In TTY Mode when your headset is plugged in, your phone will display the TTY access icon. If TTY mode is enabled, the headset cannot be used.

**IMPORTANT 911 Emergency Calling:** We recommend that TTY users make emergency calls by other means, including Telecommunications Relay Services (TRS), analog cellular, and land line communications. Wireless TTY calls to 911 may be corrupted when received by public safety answering points (PSAPs) rendering some communications unintelligible. The problem encountered appears related to TTY equipment or software used by PSAPs. This matter has been brought to the attention of the FCC, and the wireless industry and PSAP community are currently working to resolve this.

#### 31 Phone Basics

# Roaming

# **Understanding Roaming**

#### **Recognizing Icons on the Display Screen**

Your phone's display screen always lets you know when you're off the network. The following chart indicates what you'll see depending on where you're using your phone.

|                        | Roaming Indicator | Analog Indicator |
|------------------------|-------------------|------------------|
| Network                |                   |                  |
| Other Digital Networks | R                 | A                |

**Note**: You will pay a higher per-minute rate for roaming calls.

## **Roaming on Other Digital Networks**

When you're roaming, your call quality and security will be similar to the quality you receive when making calls on your home network. You may not be able to access certain features, such as web services.

#### **Roaming on Analog Networks**

When you roam on analog networks, you will experience a similar quality provided by other analog carriers today. Although some features, such as Mobile Browser and Voice Command, will be unavailable, you can still make and receive calls and access voicemail. You will experience a few differences:

 You are more likely to experience static, cross-talk, fade-out, and dropped calls.

- Some features which are standard on the network, such as call waiting, web browser, and direct international dialing, are unavailable.
- Though callers can leave voicemail messages while you are roaming, you will not receive notification until you return to the network. While roaming, you can periodically check your voicemail for new messages by dialing 1+area code+your Phone Number. Press when you hear your greeting and enter your passcode at the prompt.
- There are security and privacy risks (eavesdropping and cloning) that exist with conventional analog services today.
- Your battery needs recharging sooner when you use your phone in analog mode, whether in network or roaming.

**Note**: If you're on a call when you leave the network and enter an area where roaming is available, your call is dropped. If your call is dropped in an area where you think service is available, turn your phone Off and On again to reconnect to the network.

# Setting Your Phone's System

Your phone allows you to control your ability to roam. By using the **Roaming** menu option, you can determine which signals your phone accepts. Choose from three different settings on your phone to control your roaming experience:

- 1. Press the left softkey 📵 for **Menu**.
- 2. Press gw for Settings.
- 3. Press 7 for Others.
- 4. Press 5 for Set System.
- 5. To select an option, highlight it and press os.

#### 33 Roaming

- **Automatic:** This setting seeks service. When service is unavailable, the phone searches for an alternate system.
- **Home Only:** This setting allows you to access the home network only and prevents roaming on other networks.
- **Digital Only:** This setting allows you to access digital service only, preventing access on analog networks.
- **Analog:** This setting allows you to access analog service only, preventing access on digital networks.
- **AMPS Home:** This setting allows you to use your carrier's analog service only, preventing access on digital or other analog networks.

# Set NAM

This setting allows you to associate your mobile identification number (MIN) to your phone's electronic serial number (ESN).

1. From the standby screen, press (6 Took 15 Took 15 T followed by or set NAM.

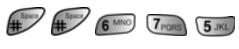

2. Enter the service code provided to you by your service provider.

# Navigating Through Menus

# Menu Styles

Your phone can display the various features and options in one of two different menu styles, **3x3** and **List**. By default, your handset is set to the List menu style.

Note: Key commands for the first menu level in the 3x3 style differ from those in this guide. For more information on changing the menu style between 3x3 and List, see "Changing the Phone's Menu Style" on page 36.

#### **List Style**

List style displays all the various menu choices in a vertical list. As you navigate through the menu, menu options are highlighted. You can use your navigation keys to scroll through menus quickly and easily. The scroll bar at the right of the menu keeps track of your position in the menu at all times.

- To navigate through a menu, simply press the navigation key up or down. If you are in a first-level menu, such as Settings, you may also navigate to the next menu by pressing the navigation key left or right.
- You can also press the number corresponding to the menu choice. For example, if you want to view your last incoming call:
  - 1. Press the left softkey 📵 for Menu.
  - 2. Press for **Call History**.
  - 3. Press **3** for **Incoming Calls**.

#### 3x3 Style

3x3 style displays the first level menu choices with graphical icons arranged in a grid pattern. In other menu levels, choices are arranged in a vertical list, similar to List style.

- To navigate through a first level menu, simply press the navigation key in the direction towards your desired menu choice. The currently-highlighted menu choice is enlarged and has a text label beneath it. Once the desired menu option is highlighted, press o.
- You can also press the number corresponding to the menu choice. For example, if you want to view your last incoming call:
  - 1. Press the left softkey 📵 for Menu.
  - 2. Press 5 for **Call History**.
  - 3. Press **3** for **Incoming Calls**.

# Changing the Phone's Menu Style

Your phone allows you to choose how the menu appears on your display screen.

To select the display's menu style:

- 1. Press the left softkey 📵 for Menu.
- 2. Press for **Settings**.
- 3. Press for **Display**.
- 4. Press for Menu Style.
- 5. Press the navigation key up or down to select **3x3 Style** or **List Style** and press ox to save and exit.

#### **Backing Up Within a Menu**

To go to the previous menu:

• Press BACK.

#### To return to standby mode:

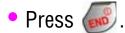

# Viewing the Menus

#### **Menu Diagram**

The following list outlines your phone's menu structure in List mode:

#### 1: Call History

- 1: Missed Calls
- 2: Outgoing Calls
- 3: Incoming Calls
- 4: All Recent
- 5: Erase History
  - 1: Missed Calls
  - 2: Outgoing Calls
  - 3: Incoming Calls
  - 4: All Recent
- 6: Air Time
  - 1: Last Call
  - 2: Total Calls

#### 2: Contacts

- 1: Find
- 2: Add New Entry
- 3: My Phone #
- 4: Group Setting
  - 1: Family
  - 2: Friends
  - 3: Colleague
  - 4: VIPs
  - 5: Unassigned
- 5: Memory

#### 3: Messaging

# 37 Navigating Through Menus

- 1: Send Message
- 2: Text Message
  - 1: Inbox
  - 2: Outbox
  - 3: Drafts
  - 4: Send Text
- 3: Picture Mail
  - 1: Inbox
  - 2: Send Picture
- 4: Web Alert
- 5: Voicemail
  - 1: Call Voicemail
  - 2: Details
  - 3: Clear Envelope
- 6: Settings
  - 1: Notifications
    - 1: Message and Icon
    - 2: Icon only
  - 2: Sending Options
    - 1: Priority
      - 1: Normal
      - 2: Urgent
    - 2: Call Back #
      - 1: None
      - 2: Phone Number

(xxx-xxx-xxxx)

- 3: Other
- 3: Preset Messages
  - 1: Can't talk right now. Send me a message.
  - 2: Call me
  - 3: Where are you?
  - 4: Can you pick up
  - 5: Meet me at
  - 6: Let's get lunch.
  - 7: The meeting has been cancelled.

- 8: I'll be there at
- 9: What time does it start?
- 10: I love you!
- 11 20: [Empty]
- 4: Edit Signature
  - 1: On
  - 2: Off
- 5: Message Alerts
  - 1: Alert Volume
  - 2: Alert Type
    - 1: Voicemail
    - 2: Text Message
    - 3: Picture Mail
    - 4: Web Alert
  - 3: Reminder
    - 1: Off
    - 2: Once
    - 3: Every 2 min
  - 4: Alert on Call
    - 1: Off
    - 2: On
- 6: Save in Outbox
  - 1: Yes
  - 2: No
- 7: Auto Delete
  - 1: Yes
  - 2: No
- 8: Alert Setup
  - 1: Yes
  - 2: No
- 9: Voice Mail #

#### **4: Pictures**

- 1: Camera
- 2: My Pictures
  - 1: In Camera
  - 2: Saved to Phone

- 3: Online Albums
  - 1: View Albums
  - 2: Upload Picture
- 4: Account Info
- 5: Cam. Key Guard
  - 1: On
  - 2: Off

#### 5: Downloads

- 1: Games
  - 1: Get New
- 2: Ringers
  - 1: Get New
- 3: Screen Savers
  - 1: Get New
- 4: Applications
  - 1: Get New

#### 6: Web

- 1: Start Browser
- 2: Web Guard
  - 1: None
  - 2: To Start
  - 3: To End
  - 4: Both

#### 7: Voice Service

- 1: Voice Dial
- 2: Voice Memo
  - 1: Record
  - 2: Review

#### 8: Tools

- 1: Today
- 2: Scheduler
- 3: World Time
- 4: Alarm Clock
  - 1: Alarm #1
  - 2: Alarm #2
  - 3: Alarm #3
- 5: Task List

6: Memo Pad

7: Calculator

8: Countdown

#### 9: Settings

1: Display

1: Screen Saver

1: Main LCD

1: Preset Image

1: Tea Time

2: Parrots

3: Patterns

4: Dog

5: Cliff

6: Calendar

7: World Time

8: Analog 1

9: Analog 2

10: Digital

11: Kitty

12: Snowboard

2: Downloads

3: My Pictures

1: In Camera

2: Saved To

Phone

2: External LCD

1: Digital 1

2: Digital 2

3: Analog 1

4: Analog 2

5: Analog 3

6: Analog 4

7: My Pictures

2: Slide Show

1: In Camera

2: Saved To Phone

3: Menu Style

1: 3x3 Style

2: List Style

4: Incoming Call

1: With Caller ID

1: No Image

2: Downloads

3: My Pictures

2: No Caller ID

1: No Image

2: Downloads

3: My Pictures

5: Greeting

1: 1X Ready

2: Custom

6: Backlight

1: Main Display

1: Flip Open

2: 15 seconds

3: 30 seconds

4: 1 minute

5: 3 minutes

2: Keypad

1: Off

2: 15 seconds

3: 30 seconds

4: 1 minute

5: 3 minutes

6: 10 minutes

3: Pwr Save Mode

1: On

2: Off

7: LCD Contrast

1: Main LCD

2: External LCD

8: Service Light

1: On

2: Off

#### 39 Navigating Through Menus

9: Dialing Font 1: Color 1: Basic 2: Rainbow 3: Monochrome 4: Hyphenate 2: Size 1: Large 2: Normal 2: Sounds 1: Ringer Volume 1: Calls 2: Messages 3: Alarms 2: Ringer Type 1: Voice Calls 1: With Caller ID 2: No Caller ID

1: On

1: On 2: Off 5: Fade 1: On 2: Off 6: Roam 1: On 2: Off 7: Power On/Off 1: On 2: Off 8: Flip Sound 1: On 2: Off 4: Key Tone 1: Tone Type 2: Messages 1: Normal 2: Piano 1: Voicemail 2: Page 3: Beep 2: Tone Level 3: Text Message 4: Picture Mail 5: Tone Length 5: Web Alerts 1: Short 3: Schedule 2: Long 4: Roam Ringer 6: App. Volume 1: Normal 1: Sound 2: Distinctive 2: Vibrate 3: Alerts 1: On 1: Minute Beep 2: Off 3: Security 1: On 2: Off 1: Lock Phone 2: Service 1: Unlocked 1: On 2: Off 3: Lock Now 3: Connect 2: Lock Pictures

# 2: On Power-Up 1: On

2: Off

4: Disconnect

- 2: Off
- 3: Change Lock
- 4: Restriction
  - 1: Allow All
  - 2: Contacts Only
  - 3: Special # Only
- 5: Special #
  - 1:911
  - 2: \*911
  - 3: #911
- 6: Erase
  - 1: Erase Contacts
    - 1: Yes
    - 2: No
  - 2: Erase Downloads
    - 1: Yes
    - 2: No
  - 3: Erase Pictures
    - 1: Yes
    - 2: No
- 7: Reset Phone
  - 1: Yes
  - 2: No
- 8: Reset Picture Account
  - 1: Yes
  - 2: No
- 4: Voice Service
  - 1: Settings
    - 1: Digit Dialing
      - 1: Adapt Digits
      - 2: Reset Digits
        - 1: Yes
        - 2: No
    - 2: Sensitivity
      - 1: Commands
        - 1: Reject More
          - 2: Recommended

- 3: Reject Less
- 2: Names
  - 1: Reject More
  - 2: Recommended
  - 3: Reject Less
- 3: Choice Lists
  - 1: Name Dialing
    - 1: Automatic
    - 2: Always On
    - 3: Always Off
  - 2: Digit Dialing
    - 1: Automatic
    - 2: Always On
    - 3: Always Off
  - 3: Contacts
    - 1: Automatic
    - 2: Always On
    - 3: Always Off
- 4: Sound
  - 1: Prompts
    - 1: On
    - 2: Off
  - 2: Digits
    - 1: On
    - 2: Off
  - 3: Names
    - 1: On
    - 2: Off
  - 4: Name Settings
    - 1: Speed
      - 1: Faster
      - 2: Recommended
      - 3: Slower
    - 2: Volume
      - 1: Louder

#### 41 Navigating Through Menus

- 2: Recommended
- 3: Softer
- 5: Voice Launch
  - 1: Talk Only
  - 2: Talk and Flip
- 6: About
- 5: Airplane Mode
  - 1: On
  - 2: Off
- 6: Launch Pad
  - 1: Up Key
    - 1: Contacts
    - 2: Voice Memo
    - 3: Scheduler
    - 4: Messaging
    - 5: Voice Dial
    - 6: Ringer Type
    - 7: Downloads
    - 8: Display
    - 9: Alarms
    - 10: Calculator
    - 11: Web
    - 12: Inbox
    - 13: Send Text
    - 14: Tools
  - 2: Down Key (Options same as Up key)
  - 3: Left Key (Options same as Up key)
  - 4: Right Key (Options same as Up key)
- 7: Others
  - 1: Abbrev. Dial
    - 1: On
    - 2: Off
  - 2: Call Answer

- 1: Any Key
- 2: Talk Key
- 3: Flip Open
- 3: Auto Answer
  - 1: Yes
  - 2: No
- 4: Language
  - 1: English
  - 2: French
- 5: Set System
  - 1: Automatic
  - 2: Home Only
  - 3: Digital Only
  - 4: Analog
  - 5: AMPS Home
- 6: Location
  - 1: On
  - 2: Off
- 8: Phone Info
  - 1: Phone Number
  - 2: Icon Glossary
  - 3: Version
  - 4: Advanced

#### In Use Menu

- 1: Mute/Unmute
- 2: Call History
- 3: Contacts
- 4: 3-Way Call
- 5: Messaging
- 6: Voice Memo
- 7: Tools
- 8: Phone Info

#### **Camera Menu**

- 1: Flash
  - 1: Off
  - 2: On this Shot
  - 3: Always On
- 2: Self Timer
  - 1: Off
  - 2: 5 Sec
  - 3: 10 Sec
- 3: Fun Frames
  - 1: Off
  - 2: Dollar
  - 3: Love
  - 4: Memories
  - 5: Merry Christmas
  - 6: Movie Star
  - 7: Rainy Day
  - 8: Roses for Love
  - 9: Stars
  - 10: Top Secret
  - 11: Beans
- 4: Color Tones
  - 1: Auto
  - 2: Monochrome
  - 3: Sepia
  - 4: Warm
  - 5: Cool
  - 6: Fog
  - 7: Antique
  - 8: Negative
- 5: Controls
  - 1: White Balance
    - 1: Auto
    - 2: Sunny
    - 3: Cloudy
    - 4: Tungsten
    - 5: Fluorescent

- 6: Manual
- 2: Brightness
- 6: Settings
  - 1: Resolution
    - 1: High:640\*480
    - 2: Med:320\*240
    - 3: Low:160\*120
  - 2: Quality
    - 1: Fine
    - 2: Normal
    - 3: Economy
  - 3: Shutter Sound
    - 1: Shutter 1
    - 2: Shutter 2
    - 3: Shutter 3
    - 4: Shutter 4
    - 5: Shutter 5
    - 6: Shutter 6
    - 7: Say Cheese
  - 4: Auto Erase
    - 1: On
    - 2: Off
- 7: Review Pictures

#### 43 Navigating Through Menus

# **Call History**

# Viewing History

You'll find the Call History feature very helpful. It is a list of the last 20 phone numbers (or Contacts entries) for calls you missed, made, or accepted. Call History makes redialing a number fast and easy. It is continually updated as new numbers are added to the beginning of the list and the oldest entries are removed from the bottom of the list. Each entry contains the phone number (if it is available) and Contacts entry name (if the phone number is in your Contacts). Duplicate calls (same number and type of call) may only appear once on the list. To view a Call History entry:

- 1. Press the left softkey <a> for Menu</a>.
- 2. Press for Call History.
  - Press for Missed Calls.
  - Press for Outgoing Calls.
  - Press for Incoming Calls.
  - Press 4 and for All Recent.

**Tip:** You can also access your list of recent calls from the idle screen by pressing the key.

# **Call History Options**

For additional information on a particular call, highlight a Call History entry and press . The time and date of the call is displayed.

**Tip**: You can also scroll between Call History entries by pressing the navigation key left or right.

Press the right softkey for **Options** to select one of the following options for this entry:

- Send Msg to send a text or picture message to this phone number.
- Save to create a new Contact for this phone number.
- **Prepend** to add a prefix before dialing this phone number.
- Erase to erase this number from your Call History.

# Making a Call From Call History

To place a call from Call History:

- 1. Press the left softkey <a> for Menu.</a>
- 2. Press for **Call History**.
- 3. Select Missed Calls , Outgoing Calls , or All Recent .
- **4.** Highlight the entry you want to call and press to dial the number.

**Tip:** For recent calls, you can also press the key to show your recent calls. Highlight the entry you want to call and press to dial the number.

**Note**: You cannot make calls from Call History to entries identified as Unknown or Restricted.

# Saving a Phone Number From Call History

Your phone can store up to 500 Contacts entries. Each contact entry can store up to a total of six phone numbers, and each entry's name can contain up to 20 characters.

To save a phone number from Call History:

- 1. Press the left softkey 🔝 for Menu.
- 2. Press for Call History.
- 3. Select Missed Calls , Outgoing Calls , or All Recent .
- 4. Highlight the entry you want to save and press .
- 5. Press the left softkey 1 to **Save** the number. Follow the onscreen prompts to complete the entry. (See "Saving a Phone Number" on page 19.)

After you have saved the number, the new Contacts entry is displayed.

**Note**: You cannot save phone numbers already in your Contacts or from calls identified as Unknown ID or Restricted.

# Prepending a Phone Number From Call History

If you need to make a call from Call History and you happen to be outside your local area code, you can add the appropriate prefix by prepending the number.

To prepend a phone number from Call History:

- 1. Press the left softkey 🔝 for Menu.
- 2. Press for Call History.

- 3. Select Missed Calls (150), Outgoing Calls (246), Incoming Calls (367), or All Recent (464).
- 4. Highlight the entry you want to prepend and press o.
- 5. Press the right softkey **a** for **Options**, and select **Prepend**.
- **6.** Use the keypad to enter the desired numbers.
- 7. Press or the left softkey 🔝 to Call.

# **Erasing Call History**

To erase an individual Call History entry, see "Call History Options" on page 44.

To erase Call History:

- 1. Press the left softkey 🖪 for **Menu**.
- 2. Press for **Call History**.
- 3. Press 5 for **Erase History**.
- 4. Select Missed Calls (150), Outgoing Calls (280), Incoming Calls (350), or All Recent (450).
- 5. Using the navigation key, highlight **Yes**, and press **.**

# Air Time

Air time allows you to check the time of the last call or the total air time since your phone was activated on the network. **These times are not meant for billing purposes**. To view the air time:

- 1. Press the left softkey 🖪 for **Menu**.
- 2. Press for **Call History**.
- 3. Press for Air Time.
- 4. Press for Last Call or lor Total Calls.

#### 47 Call History

# **Using Contacts**

# Adding a New Contact

Your phone can store up to 500 Contact numbers. Each contact entry can store up to a total of six phone numbers, and each entry's name can contain up to 20 characters.

To add a new entry:

- 1. Enter a new phone number and press the right softkey for **Options**.
- 2. Press for Save. Press to Add a New Entry.
- 3. Select the **Type** using the navigation key and press ox
  - HomeMobileFaxWorkPagerNo Label
- 4. Enter the name using the keypad and press the left softkey for **Next**.
- 5. Press the left softkey 1 for **Done**. After you have saved the number, the new Contacts entry is displayed.

# **Finding Contacts**

There are several ways to display your Contacts entries: by name, by speed dial number, by group, and by voice dial recognition. To find an entry from the Contacts menu:

- 1. Press the left softkey <a> for Menu</a>.
- 2. Press 2 for Contacts.
- 3. Press for Find.

- 4. Press the navigation key left or right to search by **Name**, **Entry**, or **Group**.
- 5. Once the desired option is highlighted, press the navigation key down.
- **6.** Enter the first few letters, entry # or scroll down to select the group to locate the desired entry.
- 7. Scroll to highlight the name and press to make the call.

# Adding a Phone Number to an Existing Contact Entry

To add a phone number to an Existing Contact entry:

- 1. Press the left softkey 📵 for **Menu**.
- 2. Press 2 for Contacts.
- 3. Press for **Find**.
- 4. Select the desired entry and press .
- 5. Press the right softkey 🔝, followed by 💷 for **Edit**.
- 6. Press the navigation key down until the desired label is selected and press the right softkey for **Edit**.
- 7. Enter the phone number using the keypad and press .
- 8. Press the left softkey <a> for Done</a>.

# Editing a Contacts Entry's Phone Number

To edit an entry's phone number:

- 1. Press the left softkey <a> for Menu</a>.
- 2. Press 2 for Contacts.

#### 49 Using Contacts

- 3. Press for **Find**.
- 4. Select the desired entry and press os.
- 5. Press the right softkey 1. followed by 1. to **Edit** the entry.
- **6.** Select the phone number (home, work, etc.) to be edited, and press the right softkey to **Edit** the entry.
- 7. Press and hold **BACK** to erase the entire number or press once to erase just the last digit.
- 8. Enter the phone number using the keypad and press os.
- **9.** Press the left softkey **1** for **Done**.

# Selecting a Ringer Type for an Entry

You can assign a ringer type to a Contacts entry so you can identify the caller by the ringer type. (See "Ringer Types" on page 112.)

To select a ringer type for an entry:

- 1. Press the left softkey 📵 for **Menu**.
- 2. Press 2 for Contacts.
- 3. Press for Find.
- 4. Select the desired entry and press on.
- 5. Press the right softkey 1. followed by 1. to **Edit** the entry.
- **6.** Press the navigation key down until **Default Ringer** is selected and press the right softkey for **Edit**.
- 7. Press the navigation key to the left or right and highlight the desired Ringer Category.
- 8. Press the navigation key down.

- 9. Press the navigation key to the left or right to highlight and listen to the desired Ringer and press or to save.
- **10.** Press the left softkey **1.** for **Done**.

# **Secret Contacts Entries**

You can hide an entry's phone number(s) and require your lock code to edit the entry by making it secret. The entry name is still displayed, but the entry's phone numbers are replaced with "(SECRET)." To make an entry secret:

- 1. Press the left softkey <a> for Menu</a>.
- 2. Press **2**<sup>ABC</sup> for **Contacts**.
- 3. Press for **Find**.
- 4. Select the desired entry and press os.
- 5. Press the right softkey 1, followed by 1 to Edit the entry.
- **6.** Press the navigation key down until **Secret** is selected.
- 7. Press the navigation key left or right until **Secret-ON** is displayed in the Secret field.
- 8. Press the left softkey 📶 for **Done**.

To make an entry public:

- 1. Display a Contacts entry that is marked secret.
- 2. Press the right softkey 🔝, followed by 💷 to edit the entry.
- 3. Enter your lock code.
- 4. Press the navigation key down until **Secret** is selected.
- 5. Press the navigation key left or right until **Secret-OFF** is displayed in the Secret field.

#### 51 Using Contacts

**6.** Press the left softkey **1** for **Done**.

**Tip**: If you can't recall your lock code, try using the last four digits of your Phone Number, your year of birth, or try 0000. If none of these work, call Customer Service at the number listed on the back of the User Guide cover.

## Changing the Group Name

You can associate a preset group name to your entries to help you sort them easier in the Contacts. The preset group names already programmed into your phone are:

- FamilyVIPs
- FriendsUnassigned
- Colleague

To associate an existing number located in your Contacts:

- 1. Press the left softkey 🖪 for **Menu**.
- 2. Press 2 for Contacts.
- 3. Press for **Find**.
- 4. Select the desired entry and press os.
- 5. Press the right softkey , followed by to edit the entry.
- **6.** Press the navigation key down until the **Group** is selected.
- 7. Press the navigation key left or right until the desired group name is displayed.
- 8. Press the left softkey <a>[</a> for **Done**.

# Messaging

Now you can exchange text and multimedia messages right from your phone and stay connected without saying a word. Within the Messaging menu you can also view the number of voicemail messages you have waiting for you. For more information on using your phone's voicemail feature, see "Using Voicemail" on page 26. The following folders are available in the Messaging menu:

- Send Message allows you to send text messages.
- Text Message allows you to create and send new text messages, as well as check your Text Message Inbox
- Picture Mail allows you to create and send new picture messages, as well as check your Picture Mail Inbox.
- Web Alert allows you to receive an alert that a new web message is available.
- Voicemail allows you to view or listen to any voice messages saved in the phone.
- Settings allows you to configure the messaging options.

## **Erasing Text Messages**

#### To erase messages:

- 1. Press the left softkey 🖪 for **Menu**.
- 2. Press **3** for **Messaging**.
- 3. Select 2 for Text Message.
- 4. Press for Inbox.
- **5.** Press the right softkey **1.**, followed by:
  - for Erase. Using the navigation keys select Erase
     This to delete the currently highlighted message, Erase

**Old** to delete all read messages, or **Erase All** to delete all messages in your Inbox and press .

• Too for **Erase Multiple**. Scroll through your list of messages and press or to check or uncheck messages you want to erase. When you are finished, press the left softkey for **Erase** 

# **Text Messaging**

## **Using Text Messaging**

With Text Messaging, you can use a person's wireless phone number to send instant text messages from your web enabled phone to their messaging-ready phone — and they can send messages to you. When you receive a new message, you'll automatically be notified with a one-way text message.

In addition, messaging includes a variety of pre-set messages, such as "I'm running late, I'm on my way," that make composing messages fast and easy.

#### To send a text message:

- 1. Press the left softkey 1 for Menu.
- 2. Press **3** for **Messaging**.
- 3. Press for **Send Message**.
- 4. Using the navigation keys, select **Text** and press **...**
- 5. Enter the phone number or email address of the person to whom you're sending a message and press .

**Tip:** If you wish to send your text message to multiple numbers or addresses, repeat step 5. You can send a text message to a maximum of 10 numbers.

- **6.** Press the left softkey **1** for **Next**.
- 7. Enter your message using the keypad.
- **8.** Press the left softkey **1** for **Next** when finished.
- 9. Press the left softkey 1 to **Send**. If you wish to change your text message options, press the right softkey for **Options** and select one of the following:
  - Edit allows you to reenter the message recipients and the message.
  - Priority allows you to set the priority level between Normal and Urgent.
  - Call Back # allows you to enter or omit a call back number in your message.
  - Save to Drafts stores a copy of the text message in your Drafts folder.

#### To read and Reply to a Text Message:

When you receive a text message, you will see "New Text Message" on your display screen. To reply to the text message:

- 1. While the message is open, select the left softkey <a>[</a> for **Reply**.
- 2. Compose your reply or use a pre-composed messages.
  - Use your keypad to type a message. Use the right softkey
     to select a character input mode.
  - To use pre-written messages press the right softkey for **Options**, followed by for **Preset Msg**. Press the corresponding number on the keypad to enter the preset message response.
- 3. Press os.
- 4. Press the left softkey 1 to Send.

#### 55 Messaging

**Note**: The last preset message used automatically moves to the top of the list when you send a new message.

# Message Setup Options

There are several options associated with text messaging. The Message Setup menu allows you to customize the options to fit your preferences. The message options are divided into the following categories:

- Notifications: Allows you to configure whether new messages will appear with a pop-up message or with an icon.
- **Sending Options**: Allows you to configure the default Priority level and Call Back number for messages.
- Preset Messages: Allows you to edit or change the default pre-written messages.
- Edit Signature: If the option is On, your signature will be appended to each message you send.
- Message Alerts: Allows you to configure the Volume level, Type, Message Reminder and Alert on Call settings for Message Alerts.
- Save In Outbox: If this option is On, a copy of the message is automatically saved in the Outbox after being sent.
- Auto Delete: If this option is On, old messages are automatically deleted from the mail boxes when they become full. This allows the new messages to be added to a full mail box without having to manually delete old messages to free up space first.
- Alert Setup: Allows you to configure to auto-connect web alerts when possible.

 Voice Mail #: Allows you to configure the voicemail number.

To access the Settings menu:

- 1. Press the left softkey <a> for Menu</a>.
- 2. Press **3** for **Messaging**.
- 3. Press for **Settings**.

#### **Notifications**

The Notifications options allow you to select whether a message in a popup window appears to alert you that new messages are waiting. To turn On the Display Popup option:

- 1. In the Settings menu, press for **Notifications**.
- 2. Select **Message and Icon** using the navigation key and press on to select.

# **Sending Options**

The Sending Options allow you to configure the Priority and Call Back number for outgoing messages. Once configured, these options are the default settings for any new messages that are created.

#### **Priority**

There are two priority levels associated with text messaging. They are:

- Normal: this option sends the message as normal with regular delivery.
- **Urgent**: this option sends the message at the highest level and alerts the recipient that it is urgent.

This setting allows you to select the default priority level when creating new messages. To select the priority level:

1. In the Settings menu, press **2** for **Sending Options**.

#### 57 Messaging

- 2. Press for Priority.
- 3. Select **Normal** or **Urgent** using the navigation key and press to select.

#### **Call Back Number**

This option allows you to enter a call back number that is automatically attached to your outgoing messages. To access the call back number option:

- 1. In the Settings menu, press **2** for **Sending Options**.
- 2. Press 2 for Call Back #.
- 3. Use the navigation key to highlight either your phone # or a custom # and press .
- 4. For the custom call back #, press and hold back to erase the existing number. Enter the number using the keypad and press to save.

## **Preset Messages**

Preset messages are used to enter common responses to questions often received in text messages. A preset message can be selected and automatically entered into the message. Preset messages can also be changed to whatever you want by editing the 20 pre-set entries already stored in your phone. To edit a preset message:

- 1. In the Settings menu, press **g** for **Preset Messages**.
- 2. Press the navigation key up or down to highlight the desired message or available entry and press to edit.
- 3. Press and hold to erase the message. Enter your new message or edit the existing one using the keypad and press to save.

**Note**: When you send a message using Preset Messages, the last message selected automatically displays as the first choice when sending a new message.

## **Edit Signature**

The Edit Signature menu allows you to create a signature of up to 32 characters that is automatically appended to all your text messages. To edit your signature, or to turn signatures on or off:

- 1. In the Settings menu, press 4 for **Edit Signature**.
- 2. Press the navigation key up or down to highlight **On** or **Off** and press **OR**.
- 3. If signatures are on, your current signature is now displayed. Press and hold to erase the signature. Enter your new signature or edit the existing one using the keypad and press the left softkey or to save.

## Message Alerts

The Message Alerts menu allows you to configure the volume and message reminder default settings for voicemail, text messages, and web alerts.

#### **Alert Volume**

This allows you to select the volume level for message alerts for voicemail, text messaging, and web alerts. The level can be set to Silence All, Vibrate, 1-Beep, or a volume level between 1-8. To set the volume:

- 1. In the Settings menu, press 5m for Message Alerts.
- 2. Press for Alert Volume.
- 3. Press the navigation key left or right to select the desired volume level and press to save.

#### 59 Messaging

#### **Alert Type**

This allows you to select the ringer type for voicemail, text messaging, and web alerts. Any ringer saved in the phone can be used as the default ringer. Ringers that are downloaded can also be assigned. To set the ringer type:

- 1. In the Settings menu, press 5 for Message Alerts.
- 2. Press 2 for Alert Type.
- 3. Press:
  - 1 for **Voicemail**
  - 2ABG for Text Message
  - for Picture Mail
  - 4 GHI for Web Alert
- 4. Press the navigation key left or right to select between **Ring** Tones, **Melodies**, **Downloaded**, or **Single Tones**.
- 5. Press the navigation key down to preview the first ringer. Press left or right to preview the other ringers associated with the ringer group selected. When finished, press to **Save** the desired ringer.

#### Reminder

This allows you to configure how often the reminder for new messages is sounded or displayed on the phone. The available options are:

- Off: No reminder is sounded or heard on the phone.
- Once: A reminder is sounded or displayed once to alert you of new messages.
- **Every 2 min**: A reminder is sounded or displayed every two minutes until the new message is read.

To set the message reminder option:

- 1. In the Settings menu, press 5 for Message Alerts.
- 2. Press for Reminder.
- 3. Press the navigation key up or down to select the desired duration and press ox to select.

#### **Alert on Call**

This allows you to configure whether your phone displays an alert if a message is received while you are on call.

To set the Alert on Call option:

- 1. In the Settings menu, press 5m for Message Alerts.
- 2. Press 4 on Call.
- 3. Press the navigation key up or down to select **Off** or **On** and press **ON**.

#### Save in Outbox

This allows you to save a copy of the outgoing text message in the outbox. To turn this option On or Off:

- 1. In the Settings menu, press **6** for **Save In Outbox**.
- 2. Press the navigation key up or down to select **Yes** or **No** and press or to select.

#### **Auto Delete**

This option allows you to automatically delete old messages when the memory becomes full. This prevents new messages from being rejected due to the Inbox being full. To turn this option On or Off:

- 1. In the Settings menu, press for **Auto Delete**.
- 2. Press the navigation key up or down to select Yes or No and press or to select.

#### 61 Messaging

## Alert Setup

This option allows you to automatically connect to the web when new web alerts are received. If this option is turned Off, you are required to connect before the message can be viewed. To turn this option On or Off:

- 1. In the Settings menu, press 8 for Alert Setup.
- 2. Press the navigation key up or down to select **Yes** or **No** and press or to select.

#### Voice Mail Number

This option allows you to enter a return voice mail number that is automatically attached to your outgoing messages. To access the voice mail number option:

- 1. In the Settings menu, press for Voice Mail #.
- 2. Enter the number using the keypad and press os to **Save**.

# Picture Mail

Your phone gives you the ability to take pictures, view them using the phone's display, and instantly send them to your friends and family. In addition to sending your pictures to friends and family, you can also send them to a Picture Messages Web site for storage. Cameras can take and store pictures and the image quality is similar to what you see on your computer screen.

# Sending Picture Messages from your Phone

- 1. Press the left softkey <a> for Menu</a>.
- 2. Press **3** for **Messaging**.
- 3. Press **9** for **Picture Mail**.
- 4. Press 2 for Send Picture.

- 5. Using the navigation keys select either **Camera Review** to send a picture already stored in your phone or **New Picture** to take a new picture prior to sending your message.
  - For more information on taking a picture, see "Taking Pictures" on page 64.
  - If you selected Camera Review, use the navigation keys to highlight a picture and press o. A checkmark appears beside the picture. You can select more than one picture.
- 6. Once you have finished selecting all the pictures you wish to send press the left softkey **for Next**.
- 7. Using the navigation keys, select the destination you wish to send the picture(s) to and press .
- 8. Enter your destination and press the left softkey <a> for OK</a>. You can send each message to up to 10 destinations.
- **9.** When you have finished entering all the desired destinations, press the left softkey **for Next**.
  - If you wish to add text to your picture message, highlight Message and press the right softkey for Add. Enter your text and press the left softkey for Next.
  - If you wish to add an audio clip, highlight **Audio** and press the right softkey for **Record**. From the Add Voice Memo screen, press the left softkey for **Record** to record your message. When finished, press the left softkey for **Done**.
- 10. Press the left softkey <a> for Send</a>.

## Phone Camera

## **Taking Pictures**

Taking pictures with your phone's built-in camera is as simple as choosing a subject, pointing the lens, and pressing a button. You can activate camera mode and take pictures whether the phone is open or closed.

To take a picture with the phone open:

- 1. Press the left softkey 📵 for **Menu**.
- 2. Press 4 on for **Pictures**.
- 3. Press for Camera.

**Shortcut**: To activate camera mode, you can also press and hold the button twice or just press the side camera button (see illustration on page 2).

- **4.** Using the phone's main LCD as a viewfinder, aim the camera lens at your subject.
- 5. Press either the left softkey for **Capture**, or the side camera button ( ) until the shutter sounds. (Make sure the camera is steady.)
- **6.** After the picture is taken, press the right softkey **Next**.
- 7. The picture is saved in your My Pictures folder. Choose one of the following options:
  - Send Msg to send your picture to someone using Picture Mail. For more information, see "Picture Mail" on page 62.

Phone Camera 64

- Upload to upload the picture to your online folder, see "Uploading a picture to the Picture Messaging Web Site" on page 72.
- Assign to assign the picture to Picture ID, Screen Saver or incoming call, see "Display Settings" on page 106.
- **Erase** to erase this picture.
- Camera Mode to take another picture.
- Review Pictures to review the images stored in your camera.
- To exit camera mode, press

To take a picture with the phone closed:

- 1. Press and hold the side camera button located on the side of the handset to activate the camera.
- 2. Point the camera lens at your subject. (You can check the picture framing through the external display screen.)

**Note**: When taking a picture with the phone closed, the subject image appears in reverse on the external display. The captured image will not be saved in reverse.

- 3. Press side camera button to take the picture. The picture taken appears on the external LCD.
  - Open the flip lid to review your image,
  - Press the Side Camera button again to return to the camera mode.

## Camera Options:

There are several settings associated with the full-color digital camera. These settings allow you to customize how the camera operates when taking pictures.

To set a camera option:

- 1. Start the camera. For more information, see "Taking Pictures" on page 64.
- 2. Press the right softkey **a** for **Options**.
- 3. Press the number key corresponding to the desired option.
- Flash: Allows you to set the flash to Off, On This Shot, or Always On. To get the best picture quality, do not move the phone when the flash is on.
- Self Timer: Allows you to configure a timer for Off, 5 Sec. or 10 Sec.
- Fun Frames: Allows you to select a frame around the image before the picture is taken. Press the navigation key left or right to select the desired frame. Press on to select and return to the camera mode.
- Color Tones: Allows you to select between several different color tones including Monochrome (black & white), Sepia, Warm, Cool, Fog, Antique, Negative, and Auto by pressing the navigation key left or right. When you find the desired tone, press .
- Controls: Allows you to set the White Balance and Brightness for your pictures.

**White Balance**: Allows you to set up the white balance of the camera automatically or manually using the different preset modes. The modes available are:

Phone Camera 66

- Auto: Automatically adjusts the lighting.
- Sunny: Decreases the light sensitivity for taking pictures in full or mostly sunny conditions.
- Cloudy: Increases light sensitivity for taking pictures under cloudy conditions.
- Tungsten: Adjusts the white balance to match inside lighting conditions displayed using common household light bulbs.
- Fluorescent: Adjusts the white balance to match inside lighting conditions displayed using common fluorescent lighting.
- Manual: Allows you to adjust the white balance settings manually.

**Brightness**: Allows you to set the brightness level. Press the navigation key left or right to increase or decrease the desired brightness.

Settings: Allows you to change the following camera settings:

**Resolution**: Your full-color digital camera can take pictures in three different modes. Each of the modes allow you to increase the zoom multiple levels, depending on the picture quality setting. This allows you to get a closer view of the subject or scenery being photographed. The available sizes are:

- High (640\*480): This is the highest resolution setting available for this camera, thus allowing you the most image detail. Images taken at the high setting require more memory to save than the other two modes.
- Medium (320\*240): The medium setting allows you to take good quality images without using too much memory.

Low (160\*120): The low setting allows you to take average quality images. You can save the most images in memory using this setting.

**Tip**: While in Capture mode, the zoom feature is available using the navigation keys.

**Quality**: The quality allows you to select between **Fine**, **Normal**, and **Economy**. These settings reflect the image quality settings for the pictures.

**Shutter Sound**: The shutter sound allows you to select between 7 different shutter sounds. The shutter sound is heard when you take a picture.

**Auto-Erase**: If the auto erase function is **On**, the pictures stored in your phone's memory are automatically deleted after they are uploaded to an online album.

 Review Pictures Allows you to review pictures currently stored in your camera's memory.

#### **Setting the Self-timer**

To activate the Self-timer and get yourself in on the picture:

- 1. With the phone open and in Camera mode, press the right softkey for **Options**.
- 2. Press or Self Timer.
- 3. Using the navigation key, highlight the length of delay you want the timer to use (5 or 10 seconds) and press .
- 4. Press the left softkey <u>a</u> to **Start** the timer. (A timer is displayed in the lower left portion of the main LCD during the Self Timer countdown and the phone starts beeping.)

5. Get ready for the picture. When the timer is down to 5 seconds, beep sounds are made. At 3 seconds, the timer icon turns red.

To cancel the Self Timer after it has started:

Press the right softkey to Cancel.

**Note**: While the Self-timer is active, all keys are disabled except the right softkey and ...

## Picture Messaging

Once you've taken a picture, it is automatically saved in the camera. You can share the picture instantly with family and friends. With Picture Messaging, a picture can be sent to up to ten people at a time using their email addresses or phone numbers (if their phones are equipped to receive picture messages).

For more details, see "Picture Mail" on page 62.

### **Storing Pictures**

Your phone can store pictures in three ways:

- In Camera a folder that keeps photos taken through the camera.
- Saved to Phone a folder that keeps photos downloaded or received from other users.
- Online Albums an online folder provided by your service provider.

#### 69 Phone Camera

Images located in **In Camera** and **Saved to Phone** can be assigned to address book entries, uploaded to online albums, sent to other users, or saved for future use.

**Note**: When pictures are assigned as your screen saver, they are modified to fit the screen.

When you access either location, the following options are available when you press the right softkey :

- **Upload**: Allows you to upload the image to an online album on the web. (Only available in **In Camera**.)
- Assign: Allows you to assign an image to an address book entry.
- Saved to Phone/In Camera: Allows you to switch between In Camera and In Phone locations.
- **Edit Caption**: Allows you to edit the default name given to the image when the picture was taken.
- Erase: Allows you to erase a single or all of the stored images.
- Picture Info: Displays detailed information about the image.
- Camera Mode: Launches the Camera function.
- **Expand/Thumbnail**: Allows you to change the aspect of the image between full screen and thumbnail size.

#### In Camera

Your phone displays a picture immediately after it is taken and stores the image in the **In Camera** folder. Pictures stored in your phone can be viewed at any time without connecting to the web. To access the images:

1. Press the left softkey 📵 for **Menu**.

- 2. Press 4 GHI for **Pictures**.
- 3. Press **2** for **My Pictures**.
- **4.** Using the navigation keys, select **In Camera** and press **OS**.

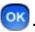

#### Saved to Phone

When pictures are downloaded from the web or sent from another user, they are stored in the **Saved to Phone** folder. Web access is not required to view these images.

To view Saved to Phone images:

- 1. Press the left softkey 📵 for **Menu**.
- **2.** Press **4** on **Pictures**.
- 3. Press **2** for **My Pictures**.
- 4. Using the navigation keys, select **Saved to Phone** and press

### Online Albums

Online Albums are remote storage space that can be accessed using your phone. The locations can be used to save pictures from your phone.

### Creating an Online Album

The first time you use any of the Picture Messaging management options involving the Picture Messaging Web site you will need to establish a Picture Messaging password through your phone. This password will also allow you to log in to the Picture Messaging Web site. Please contact your service provider for the web site details to access and manage your uploaded pictures and albums.

To create your Picture Messaging password:

- 1. Press the left softkey 📵 for **Menu**.
- 2. Press 4 GHI for **Pictures**.

#### 71 Phone Camera

- 3. Press for Online Albums.
- 4. Using the navigation keys, select **Upload Picture** and press
- **5.** Please wait while the system creates your account.

**Tip**: Write down your Picture Messaging password in a secure place.

Once you have received confirmation that your account has been successfully registered, you may upload and share pictures and access the Picture Messaging Web site.

To access the Picture Messaging Web site:

- 1. From your computer's web browser, go to the Picture messaging webbsite provided by your service provider.
- 2. Enter your Phone Number and Picture Messaging password to log in.

### Uploading a picture to the Picture Messaging Web Site

- 1. Press the left softkey 🖪 for **Menu**.
- 2. Press 4 on for Pictures.
- 3. Press for Online Albums.
- 4. Using the navigation keys, select **Upload Picture** and press
- 5. Highlight the desired image using the navigation key and press to select the image. A checkmark appears in the top left corner of the image.
- **6.** Repeat step 5 for each image that you want to upload.
- 7. When you have selected all the images you wish to upload, press the left softkey 1 to **Upload**.

- 8. Using the navigation keys, select either **Upload Selection** or **Upload All** and press .
- 9. Using the navigation keys, select either **My Uploads** or **Other Album** as your picture destination and press ...

#### To view Online Albums

- 1. Press the left softkey <a> for Menu</a>.
- 2. Press 4 on for Pictures.
- 3. Press for Online Albums.
- 4. Select **View Albums** and press **.**
- 5. Use the navigation keys to select the desired album and press .

#### **Sharing Online Pictures**

To share an album or picture:

- 1. Press the left softkey 🖪 for **Menu**.
- 2. Press 4 on for Pictures.
- 3. Press for Online Albums.
- 4. Select View Albums and press os.
- 5. Press the right softkey for **Options**, followed by **Select Album**.

# Accessing Online Pictures Message Options From Your Phone

- 1. Select a picture from your online Picture account.
- 2. Press the right softkey **a** for **Options**.
- 3. To select an option, highlight it and press ...

#### 73 Phone Camera

To access your Online Albums options from your phone:

- 1. Display the album list in the Online Picture/Video account.
- 2. Use your navigation key to select an album (or Inbox).
- 3. Press the right softkey **a** for **Options**.
- 4. To select an option, highlight it and press .
  - **Select Album**: Allows you to select the highlighted album.
  - **New Album**: Allows you to create a new album.
  - Album Info: Displays the detailed information associated with the album.
  - **Next**: Displays the next 20 albums (if applicable).
  - **Previous**: Displays the previous 20 albums (if applicable).

#### **Account Info**

The Account Info screen allows you to check the details of your online album(s), such as your account number, the number of pictures you have loaded, and comments. Contact your service provider for more details.

## Camera Key Guard

The Camera key guard prevents you from taking unwanted pictures by accidentally pressing the side camera button while the flip lid is closed.

To turn the camera key guard on or off:

- 1. Press the left softkey 📵 for **Menu**.
- 2. Press 4 Garage for Pictures.
- 3. Press 5m for Cam. Key Guard.
- 4. Using the navigation keys, select **On** or **Off** and press **OS**.

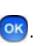

Phone Camera

Phone Camera 74

## Web Services

### The Wireless Web

Your phone comes equipped with Wireless Web access through your browser. You can view specially designed version of popular sites which includes sports, weather, news, stock quotes etc. ... as well as downloadable ringtones, screen savers and games. When you launch the browser, the phone will connect to the Internet and the service indicator icon will display. Any time the service indicator icon is visible on the display, you are connected to the Internet and will be invoiced accordingly.

**Note**: Rates and pricing vary according to your service plan. Please contact your service provider for additional information.

### Launching the Browser

**Note**: The first time you use the Browser, you will be prompted to go through a setup process that takes approximately three minutes.

To launch a web connection:

- 1. Press the left softkey 🖪 for **Menu**.
- 2. Press for Web.
- 3. Press for **Start Browser**.
- 4. Your connected to the Mobile Web Home page.

**Note**: If Web Guard is enabled and displayed (see below), select **Yes** and press to continue and launch the Web.

#### 75 Web Services

If you had a previous web connection, the last page you visited will be displayed when you launch your browser. When this occurs, you may not see the "Connecting as..." message when you launch the session. Though the browser is open, you are not currently in an active data session - that is, no data is being sent or received. As soon as you navigate to another page, the active session will launch and you will see the "Connecting" message.

#### Web Guard

When you first connect to the Internet, the Web Guard will appear to confirm that you want to connect. This feature helps you avoid accidental connections. You can disable the Web Guard in the future by selecting **Always Auto-Connect** when the Web Guard is displayed. To change your Web Guard settings:

- 1. Press the left softkey 📵 for **Menu**.
- **2.** Press **6** for **Web**.
- 3. Press 2 for Web Guard
- **4.** Press the navigation key up or down to select:
  - None To End
  - Both To Start
- 5. Press o to select.

**Note**: When enabled, the Web Guard appears only once per session. The Web Guard does not appear if the phone is merely re-connecting due to a time-out.

#### Web Connection Status and Indicators

Your phone's display lets you know the current status of your web connection through indicators which appear at the top of the screen. The following symbols are used:

- Your web connection is active (data is being transferred). Incoming voice calls go directly to voicemail; outgoing voice calls can be made, but the web connection will terminate.
- When your web connection is dormant (no data is being sent or received). Though not currently active, when dormant the phone can restart an active connection quickly; voice calls can be made and received.

#### Navigating the Wireless Web

Navigating through menus and Web sites during a web session is easy once you've learned a few basics. Here are some tips for getting around:

#### Softkeys

When browsing the Web, the bottom line of your phone's display contains one or more softkeys. These keys are shortcut controls for navigating around the Web, and they correspond to the softkey buttons directly below the phone's display screen. Depending on which Web sites you visit, the labels on the softkeys may change to indicate their function.

To use softkeys, simply press the desired softkey button. If an additional pop-up menu appears when you press the softkey button, select the menu items using your keypad (if they're numbered) or by highlighting the option and pressing .

#### **Scrolling**

As with other parts of your phone's menu, you'll have to scroll up and down to see everything on some Web sites.

Press the navigation key up and down to scroll line by line or

#### 77 Web Services

press the volume buttons on the side of the phone to scroll one page at a time.

#### **Navigating Between Web Pages**

Once you've learned how to use softkeys and scroll, you can start navigating Web sites.

 Select on-screen items by using the navigation key to highlight the desired item, then press the desired softkey button (or press 🚳).

You'll find that the left softkey 📵 is used primarily for selecting items. This softkey is often labeled **OK**.

If the items on a page are numbered, you can use your keypad (number keys) to select an item.

Links, which appear as <u>underlined text</u>, allow you to jump to different Web pages, select special functions, or even place phone calls.

 Select links by highlighting the link and then selecting the appropriate softkey.

**Tip**: The tenth item in a numbered list may be selected by pressing the **O** key on your phone's keypad, even though the number 0 doesn't appear on the screen.

 To go back one page, press on your phone. (Note that **BACK** is also used like a BACKSPACE key to delete text.)

#### **Using the Menu to Navigate**

By pressing the Menu softkey, you can navigate between web pages.

- Press the **Menu** softkey and select one of the following options:
- 1. Home to return to the Bell home page
- 2. **Forward** one web page (if you have not returned back from a previous web page, this option is greyed out)
- 3. Mark this page to create a Bookmark
- 4. **View Bookmarks** to see your list of Bookmarks
- History to see a list of web pages you have browsed this session
- 6. Go to URL to directly jump to a specific web page
- 7. **Show URL** to view the URL of your current webpage
- 8. Reload this page
- About Browser to view information about your Mobile Browser
- 0. Restart your Mobile Browser
- Preferences to change your Mobile Browser preferences.

**Note:** Scroll down the list to select **Preferences**.

## Downloading Games, Ringers, Screen Savers and Applications

With your new web enabled phone, you have access to a variety of services such as downloadable Games, Ringers, and Screen Savers. While each type of download involves a different file type, the basic method for accessing and downloading files is the same.

#### Games

You can play a variety of entertaining and graphically-rich games on your phone. New games are easy to download and play.

#### **Downloading Games**

- 1. Press the left softkey 📵 for **Menu**.
- 2. Press 5 for **Downloads**.
- 3. Highlight **Games** and press **ON**.
- 4. Highlight **Get New** and press **1.** The browser will launch and take you to the Games download menu.
- 5. Use your navigation key to highlight and select a game you wish to download. (For more information on navigating the Web, see "Navigating the Wireless Web" on page 77.)
- 6. Follow the web page instructions to complete your purchase.

**Note**: You may store a limited number of downloaded games on your phone, depending on the file sizes.

#### **Playing Games**

To play a downloaded game on your phone:

1. Press the left softkey 📵 for **Menu**.

- 2. Press 5 for **Downloads**.
- 3. Highlight **Games** and press **6.1** ...
- 4. Select the game you wish to play.

#### Ringers

#### **Downloading Ringers**

To download an available ringer to your phone:

- 1. Press the left softkey 🖪 for **Menu**.
- 2. Press 5m for **Downloads**.
- 3. Highlight **Ringers** and press .
- 4. Highlight **Get New** and press . The browser will launch and take you to the Ringers download menu.
- 5. Use your navigation key to highlight and select a ringer you wish to download. (For more information on navigating the Web, see "Navigating the Wireless Web" on page 77.)
- **6.** Follow the web page instructions to complete your purchase.

**Note**: You may store a limited number of downloaded ringers on your phone, depending on the file sizes.

#### **Assigning Downloaded Ringers**

Downloaded ringers may be assigned directly from the Downloads menu and are also available through the Settings menu. To assign a downloaded ringer through the Settings menu, see "Selecting Ringer" Types for Voice Calls" on page 113 or "Selecting Ringer Types for Voice Calls" on page 113.

To assign a downloaded ringer through the Downloads menu:

- 1. Press the left softkey 🖪 for **Menu**.
- 2. Press 5 for **Downloads**.
- 3. Highlight **Ringers** and press **(o)**.
  - If you wish to hear the ringer, highlight the desired ringer and press on to play it. When you are finished, press BACK to return to the **Ringers** menu.
- 4. Press the right softkey, followed by for **Set as**.
- 5. Press for **Voice Calls**.
- 6. Press for With Caller ID or 2<sup>MS</sup> for No Caller ID.
- 7. Press ox to exit.

**Note**: You may assign a ringer to more than one type of call.

#### Screen Savers

#### **Downloading Screen Savers**

To download an available Screen Saver to your phone:

- 1. Press the left softkey 📵 for **Menu**.
- 2. Press 5 for **Downloads**.
- 3. Highlight Screen Savers and press .
- 4. Highlight **Get New** and press . The browser will launch and take you to the Screen Savers download menu.
- 5. Use your navigation key to highlight and select a Screen Saver you wish to download. (For more information on navigating the Web, see "Navigating the Wireless Web" on page 77.)
- **6.** Follow the web page instructions to complete your purchase.

**Note**: You may store a limited number of downloaded Screen Savers on your phone, depending on the file sizes.

#### **Assigning Downloaded Screen Savers**

Downloaded Screen Savers may be assigned directly from the Downloads menu and are also available through the Settings menu. To assign a downloaded Screen Saver through the Settings menu, see "Changing the Screen Saver" on page 106.

To assign a downloaded Screen Saver from the Downloads menu:

- 1. Press the left softkey 📵 for **Menu**.
- 2. Press 5 for **Downloads**.
- 3. Highlight Screen Savers and press .

- If you wish to see the screen saver, highlight the desired screen saver and press to view. When you are finished, press to return to the **Screen Savers** menu.
- 4. Press the right softkey, followed by **2** for **Set as**.
- 5. Press for **Screen Saver**.
- 6. Press on to exit.

**Note**: You may assign a Screen Saver to more than one task.

#### **Applications**

#### **Downloading Applications**

To download an application to your phone:

- 1. Press the left softkey 🔝 for **Menu**.
- 2. Press 5 for **Downloads**.
- 3. Highlight **Applications** and press **.**
- 4. Highlight **Get New** and press . The browser will launch and take you to the application download menu.
- 5. Use your navigation key to highlight and select an application you wish to download. (For more information on navigating the Web, see "Navigating the Wireless Web" on page 77.)
- **6.** Follow the web page instructions to complete your purchase.

**Note**: You may store a limited number of downloaded applications on your phone, depending on the file sizes.

## Voice Services

## **Activating Voice Recognition**

Voice recognition allows you to say commands to perform common functions supported by your phone. There is no voice training required to use the voice recognition feature. You simply say the predesignated command displayed on your screen in a normal tone of voice to perform the desired function.

To activate voice recognition:

- 1. Press the navigation key left or press and hold \_\_\_\_\_. (The phone prompts you to say a voice command.)
- 2. Wait for the beep and then say one of the following commands:
- Voice Dial
   Voice Memo
   My Phone #
- ContactsStatus

When it recognizes one of these commands, the phone launches the associated application. If the phone does not hear a command within approximately eight seconds, it de-activates voice recognition without taking any action.

**Note**: If you want to use another button to activate voice recognition, in addition to press the left softkey for **Menu**, followed by for **Launch Pad**. Though this menu, you can change button assignments, including the button used to launch "Voice Dial", which is the voice recognition application.

## **Using Voice Dial**

Voice Dial allows you to dial any valid 7, 10 or 11 digit North American phone number by speaking the number naturally, without pausing between the digits. It also allows you to dial by pronouncing a name stored in your Contacts.

Tips for using Voice Dial:

- Voice Dial works best in quieter environments.
- When saying a number, speak at a normal speed and say each digit clearly. There is no need to pause between digits.
- The phone recognizes the digits one, two, three, four, five, six, seven, eight, nine, zero, and oh. The phone does not recognize numbers such as "one eight hundred" for "1-800." Instead, say "one-eight-zero-zero."
- The phone recognizes only valid 7, 10 or 11 digit North American phone numbers.
- If your phone does not usually recognize you correctly when you are using Voice Dial, try adapting Voice Dial to your voice, which can significantly improve accuracy for some speakers. (See "Changing Voice Dial Sensitivity" on page 91 for details.)

To place a call using Voice Dial:

1. Activate voice recognition by pressing and holding (The phone prompts you for a command.)

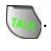

- 2. Say **Voice Dial**. (The phone prompts you to say the number or Contact name.)
- 3. Say either a name stored in your Contacts or a valid 7, 10 or 11 digit North American phone number naturally and clearly.

- 4. If the phone asks you, "Did You Say," followed by the correct number, say **Yes**. (You can also select the correct number from those displayed on the screen by pressing on the correct number. The phone will then dial the number.)
- 5. If the phone asks you, "Did You Say," followed by an incorrect number, say **No**. (If there are other alternatives, the phone will prompt you with the next one. You can also press the navigation key up or down to select the correct number from the Choice List, and then press to dial.)
- 6. Alternatively, you can call a person in your Contacts by saying the full name of the person you want to call, exactly as it is entered in your Contacts. (The phone plays the name through the earpiece and displays it on the screen.)
  - If you said a name listed in your Contacts that has more than one number associated with it, the phone displays the different locations (**Home**, **Work**, **Mobile**, **Pager**, **Fax**) and asks you which one to dial. Say one of the location names and the phone will dial the number for the location you specified.

**Note**: In some cases, the phone might ask you to repeat a name or number. Make sure that the number is a valid 7, 10 or 11 digit North American phone number, and then say the number again. If the number isn't valid, or if the phone still doesn't understand the number on the second try, it will not place a call.

#### **Enabling/Disabling Choice Lists**

You can customize whether the Voice Dial feature displays the list of top voice recognition choices or automatically dials the first number, without displaying a choice list.

To enable or disable choice lists for Voice Dial:

1. Press the left softkey 📵 for **Menu**.

#### 87 Voice Services

- 2. Press **9** for **Settings**.
- 3. Press 4 for Voice Service.
- 4. Press for **Settings**.
- 5. Press **3** for **Choice Lists**.
- 6. Press for Name Dialing, for Digit Dialing or for Contacts.
- 7. Press the navigation key up or down to select **Automatic**, **Always On** or **Always Off** and press .

### Using Name Lookup

Name Lookup lets you retrieve contact information for any person in your Contacts by saying the full name of the person.

To retrieve information using Name Lookup:

- 1. Activate voice recognition by pressing and holding (The phone will prompt you for a command.)
- 2. Say **Contacts**. (The phone will prompt you to say the name.)
- 3. Say the full name of the person, exactly as it is entered in your Contacts. (The phone will play the name it recognized through the speaker, and then open the contact information for that name.)
  - If the phone says, "Did You Say," followed by an incorrect name, say No. The phone then prompts you with the next name, if there is one. If there are no more names, the phone will say "Sorry, No Match Found."

### Phone Status Information

The voice recognition Status option gives you an update on your phone's service, signal strength, and battery level.

To retrieve your phone's status information:

- 1. Press and hold to activate voice recognition. (The phone prompts you to say a voice command.)
- 2. Wait for the beep and say **Status**. Your phone's current status information is displayed.

## **Customizing Voice Dial**

#### Adapting Voice Dial

Voice Dialing is speaker independent, which means that no initial training or adaptation is required. Some users with heavy accents or unusual voice characteristics may encounter difficulty in achieving high accuracy with speaker independent Voice Dialing. The Adapt Digits feature allows users to dramatically improve the digit accuracy through adaptation. Users who get acceptable digit recognition accuracy will gain no additional benefit performing the Adapt Digit adaptation.

After you adapt Voice Dial, your phone will be customized to your voice. Other people may not be able to use Voice Dial on your phone accurately unless they reset the phone to factory defaults.

**Note**: ONLY adapt Voice Dial if the system is frequently misrecognizing your speech. You can always restore the system to its original factory setting.

Adaptation involves recording several digit sequences to teach the system your voice. The adaptation process takes about 3 minutes. Tips for adapting Voice Dial:

- Perform the adaptation in a guiet place.
- Make sure you wait for the beep before starting to speak.

#### 89 Voice Services

- Speak clearly, but say each digit sequence naturally.
- If you make a mistake while recording a sequence of digits, or if there is an unexpected noise that spoils the recording, you can say or select **No** when the prompt asks, "Did the recording sound OK?" You will then be prompted to re-record the sequence.

#### To adapt Voice Dial to your voice:

- 1. Press the left softkey 📵 for **Menu**, followed by **9** for **Settings**.
- 2. Press 4 for Voice Service.
- 3. Press for **Settings**.
- 4. Press for **Digit Dialing**.
- 5. Press for **Adapt Digits**. (The phone displays the first digit sequence.)
- **6.** When you are ready to start recording, press **6.** (The phone prompts you to say the first sequence of digits.)
- 7. Wait for the beep, and then repeat the digits using a normal tone of voice. (The phone plays back your recording and asks you if the recording sounds "OK.")
  - If the recording sounds OK (no mistakes and no background noises), say Yes.
  - If you need to re-record the digits to fix any problems, say
     No. (The phone then prompts you to say the digits again.)
- 8. After confirming that the recording sounds OK, repeat the recording process with the next set of digits. In total, there are 10 sets of numbers. When you are finished with a full session, you will reach a screen that reads, "Adaptation Complete."

**Note**: It is recommended that you perform the complete adaptation of Voice Dial at least once to achieve the maximum benefit of this feature. If a partial adaptation is performed, you can always return later and resume the process from the half way point.

#### **Resetting Voice Dial Adaptation**

To erase any adaptation and reset Voice Dial to its original state:

- 1. Press the left softkey 📵 for **Menu**, followed by **9** for **Settings**.
- 2. Press 4 for Voice Service.
- 3. Press for **Settings**.
- 4. Press **1** for **Digit Dialing**.
- 5. Press **2** for **Reset Digits**.
- 6. Press the navigation key up or down to select **Yes** and press the left softkey for **OK**.

#### Changing Voice Dial Sensitivity

You can adjust your phone's sensitivity to sounds when listening for voice commands or names, making it require a more exact or less exact sound match before responding to your command.

To adjust your phone's voice dial sensitivity:

- 1. Press the left softkey 📵 for **Menu**, followed by **9** for **Settings**.
- 2. Press 4 for Voice Service.
- 3. Press for **Settings**.
- 4. Press 2 for Sensitivity.
- 5. Press for **Commands** or **2** for **Names**.

#### 91 Voice Services

- 6. Press the navigation key up or down to select **Reject More** or **Reject Less** and press .
  - If you select **Reject More**, your phone will require a more exact sound match and if you select **Reject Less**, your phone will require a less exact sound match.

#### **Changing Voice Dial Prompts**

By default, your phone provides audio prompts such as "Please say a command". You can turn these prompts on or off.

To turn voice dial prompts On or Off:

- 1. Press the left softkey 📵 for **Menu**, followed by **9** for **Settings**.
- 2. Press 4 of Voice Service.
- 3. Press for **Settings**.
- 4. Press 4 for **Sound**.
- 5. Press for **Prompts**, for **Digits** or for **Names**.
- 6. Press the navigation key up or down to select the appropriate setting and press .

#### Changing Voice Launch

By default, the Voice Dial feature is activated by pressing and holding. You can change your phone's settings to activate Voice Dialing whenever you open the flip lid of your phone.

To change your Voice Launch method:

- 1. Press the left softkey 📵 for **Menu**, followed by **9** for **Settings**.
- 2. Press 4 on for Voice Service.

- 3. Press for **Settings**.
- 4. Press 5 for Voice Launch.
- 5. Press the navigation key up or down to select **Talk Only** or **Talk and Flip** and press .

### Managing Voice Memos

You can use your phone to record brief memos to remind you of important events, phone numbers, or other items.

#### **Recording Voice Memos**

To record a voice memo:

- 1. Press the left softkey **(1)** for **Menu**, followed by **(7)** for **Voice Service**.
- 2. Press 2 for Voice Memo.
- 3. Press for **Record**. (The phone prompts you to start recording after the beep.)
- **4.** Wait for the beep and then start speaking. (As it is recording, the phone displays a countdown timer that shows how many seconds are left for recording.)
  - Press the right softkey to Pause the memo. (When a memo is paused, press the right softkey again to Resume recording.)
- 5. To finish recording, press or the left softkey <a>[</a> for **Done**.

To record a conversation during a phone call:

1. During a call, press the right softkey **n** for **Options**.

- 2. Press for **Voice Memo**. (As it is recording, the phone displays a countdown timer that shows how many seconds are left for recording.)
  - Press the right softkey to Pause the memo. (When a memo is paused, press the right softkey again to Resume recording.)
- 3. Press or press the left softkey for **Done** to end the recording prior to the countdown completion

**Note**: A total of 10 minutes in 10 separate memos can be recorded and saved. Individual memos can record up to 60 seconds of audio.

### Reviewing and Erasing Memos

To play the voice memos you have recorded:

- 1. Press the left softkey **1** for **Menu**, followed by **7** for **Voice Service**.
- 2. Press **2** for **Voice Memo**.
- 3. Press **2** for **Review**. (The phone displays a list of saved memos, with the first one selected.)
- 4. Select a memo and press os.

— or —

Press the number corresponding to the memo you want to review. (The phone replays the memo.)

Press the right softkey to Pause the memo. (When a memo is paused, press the right softkey again to Resume playing.)

To erase an individual memo:

1. Press the left softkey 📵 for **Menu**, followed by 🔼 for

#### **Voice Service.**

- 2. Press 2 for Voice Memo.
- 3. Press for **Review**. (The phone displays a list of saved memos, with the first one selected.)
- 4. Select the memo to erase.
- 5. Press the right softkey for **Options** followed by **Image** for **Erase**.
- **6.** Press the navigation key up to select **Yes** and press **ON**. To erase all voice memos:
  - 1. Press the left softkey **(1)** for **Menu**, followed by **(7)** for **Voice Service**.
  - 2. Press 2 for Voice Memo.
  - 3. Press **Press** for **Review**. (The phone displays a list of saved memos, with the first one selected.)
  - 4. Press the right softkey for **Options** followed by **2** for **Erase All**.
  - 5. Press the navigation key up to select **Yes** and press ...

## **Tools**

### Scheduler

Your Scheduler helps organize your time and reminds you of important events. You can schedule events for either the current day, or a specific calendar date.

#### Adding an Event to the Scheduler

To add an event to today's schedule:

- 1. Press the left softkey 🔝 for **Menu**.
- 2. Press 8 for Tools.
- 3. Press for **Today**.
  - If you have no events currently scheduled for today, then the **New Event** menu is automatically displayed.
  - If you have one or more events scheduled for today, they are displayed. Press the right softkey for **Options**, followed by for **Add New**.
- 4. Enter the event description using the keypad and press the left softkey for **Next**.
- 5. Enter the Start Time and Date using the keypad. (Press for AM or for PM.)
- **6.** Enter the End Time and Date using the keypad.
- 7. Press the Navigation key left or right and select one of the following:
  - No Alarm

30min before

On Time

1Hr before

10min before

| 8. Press the left softkey 📵 or 🚥 to Save.                      |
|----------------------------------------------------------------|
| To add an event for a specific calendar date:                  |
| <ol> <li>Press the left softkey </li> <li>for Menu.</li> </ol> |
| 2. Press 8 for Tools.                                          |
| 3. Press 2 for <b>Scheduler</b> .                              |

- **4.** Using the navigation keys, scroll to the desired date.
- 5. Press the left softkey <a>[</a> for **View**.
- 6. Enter the event description using the keypad and press the left softkey for **Next**.
- 7. Enter the Start Time and Date using the keypad. (Press for AM or for PM.)
- 8. Enter the End Time and Date using the keypad.
- **9.** Press the Navigation key left or right and select one of the following:
  - No Alarm

30min before

On Time

• 1Hr before

- 10min before
- 10. Press the left softkey 📵 or 🚥 to Save.

#### **Event Alerts**

There are several ways your phone alerts you of scheduled events:

- By playing the assigned ringer type.
- By illuminating the backlight.
- By flashing the LED.

#### To select the ringer:

- 1. Press the left softkey <a> for Menu</a>.
- 2. Press gwr for Settings.
- 3. Press 2 for Sounds.
- 4. Press **2** for **Ringer Type**.
- 5. Press for **Schedule**.
- **6.** Press the navigation key left or right to select the desired ringer category.
- 7. Press the navigation key down and then left or right to select the desired ringer or melody.
- 8. Press o to Save.

#### Viewing Events

To view your scheduled events:

- 1. Press the left softkey <a> for Menu</a>.
- 2. Press (8 TW) for Tools.
- 3. Press for Today or for Scheduler.
- 4. If you selected , use the navigation keys to scroll to the desired date and press the left softkey for View.

#### Erasing a Single Event for a Day

To delete an individual event:

- 1. View the day that you wish to erase the event for. See "Viewing Events" on page 98 for more details.
- 2. Press the right softkey for **Options**.
- 3. Press 2 to Erase.
- **4.** Highlight **Yes** using the navigation key and press os to confirm.

### Erasing All Events for a Day

To erase a scheduled day's events:

- 1. View the day that you wish to erase the events for. See "Viewing Events" on page 98 for more details.
- 2. Press the right softkey for **Options**.
- 3. Press (3 per to Erase All.)
- 4. Highlight **Yes** using the navigation key and press os to confirm.

### Erasing All Events in your Scheduler

To delete all scheduled events:

- 1. Press the left softkey 🖪 for **Menu**.
- 2. Press **8** for **Tools**.
- 3. Press **2** for **Scheduler**.
- **4.** Press the right softkey **n** for **Options**.
- 5. Press **3** for **Erase All**.
- **6.** Highlight **Yes** with the navigation key and press **o** to confirm.

### **World Time**

World Time displays what time it is in twenty-four different time zones around the world together with one or more major cities, states, regions, or countries in a time zone.

To access world time:

- 1. Press the left softkey 🔝 for **Menu**.
- 2. Press 8 for Tools.
- 3. Press **3** for **World Time**.
- **4.** Press the navigation key left, right, up, or down to display the different time zones.
- 5. Press the right softkey , followed by for **Options** to turn Daylight Savings Time (DST) **On** or **Off**.

**Note:** Your handset does not automatically turn DST on or off based upon the calendar date.

# Using the Alarm Clock

Your phone comes with a built-in alarm clock with multiple alarm times. To use the alarm clock:

- 1. Press the left softkey <a> for Menu</a>.
- 2. Press 8 for Tools.
- 3. Press 4 for Alarm Clock.
- 4. Press , 2 so, or select an Alarm.
- **5.** Press the navigation key left or right and select **0n**.
- 6. Press the navigation key down once and enter the alarm time. (Press for AM or for PM.)

- 7. Press the navigation key down once to select the desired ringer. (Cycle through the ringers by pressing the navigation key left or right.)
- **8.** Press the navigation key down once to select the alarm frequency.
- **9.** Press the navigation key left or right and select one of the following options:
  - DailyMon to FriOnceSat & Sun
- 10. Press or the left softkey 1 for Save.

### Task List

You can create and view a list of tasks. To add a task:

- 1. Press the left softkey <a> for Menu</a>.
- 2. Press 8 mm for Tools.
- 3. Press 5 for Task List.
  - If you have no events currently scheduled for today, then the New Task menu is automatically displayed.
  - If you have one or more events scheduled for today, they are displayed. Press the right softkey for Options, followed by
     for Add New.
- 4. Enter the task description using the keypad and press the left softkey for **Next**.
- 5. Enter the Due Time and Date using the keypad. (Press for AM or for PM.)

- 6. Press the navigation keys left or right to select a Low or High priority.
- 7. Press the left softkey 🖪 to Save.

#### To view a task:

- 1. Press the left softkey <a> for Menu</a>.
- 2. Press **8** for **Tools**.
- 3. Press 5 for Task List.
- 4. Use the navigation keys to scroll to the desired task and press to view the task details.

### To delete one or more tasks:

- 1. Press the left softkey 📵 for **Menu**.
- 2. Press 8 my for Tools.
- 3. Press for **Task List**. If you wish to delete a specific task, highlight it using the navigation keys.
- **4.** Press the right softkey **n** for **Options**.
- 5. Press to erase the highlighted task or for **Erase** All.
- **6.** Highlight **Yes** with the navigation key and press on to confirm.

### Memo Pad

Your phone comes with a memo pad you can use to compose and store reminders and notes to help keep you organized.

To compose a memo:

- 1. Press the left softkey 🖪 for **Menu**.
- 2. Press **8** for **Tools**.
- 3. Press for Memo Pad.

Tools 102

- If you have no memos composed, then the **New Memo** menu is automatically displayed.
- If you have one or more composed memos, they are displayed. Press the right softkey for Options, followed by for Add New.
- 4. Enter up to 64 characters in the memo using the keypad and press the left softkey for **Save**. (See "Entering Text" on page 23.)

#### To view a memo:

- 1. Press the left softkey 📵 for **Menu**.
- 2. Press **8** for **Tools**.
- 3. Press for Memo Pad.
- 4. Use the navigation keys to scroll to the desired memo and press to view the memo details.

#### To delete saved memos:

- 1. Press the left softkey 📵 for **Menu**.
- 2. Press (8 TW) for Tools.
- 3. Press for Memo Pad.
- **4.** Highlight the task you wish to delete using the navigation keys.
- **5.** Press the right softkey for **Options**.
- 6. Press **2** to erase the highlighted task.
- 7. Highlight **Yes** with the navigation key and press of to confirm.

### Calculator

Your phone comes with a built-in calculator.

To use the calculator:

- 1. Press the left softkey 📵 for **Menu**.
- 2. Press 8 for Tools.
- 3. Press 7 for Calculator
- 4. Enter a number with the keypad. (Use \infty to insert a decimal point and/or \infty to make the number negative or positive.)
- 5. Use your navigation key to select a mathematical function:
  - Left to Subtract
  - Right to Add
  - Up to Multiply
  - Down to Divide
- **6.** Enter the next number using the keypad. Repeat steps 4 and 5 as necessary.
- 7. Press os to view the results.

### Countdown

Countdown allows you to enter a future date and time into the phone and then see the amount of days, hours, and minutes until that time is reached.

To set up a new countdown:

- 1. Press the left softkey 🔝 for **Menu**.
- 2. Press **8** for **Tools**.
- 3. Press **8** for **Countdown**.

- If there are no existing countdowns, the New Countdown screen is automatically displayed.
- If you have one or more composed memos, they are displayed. Press the right softkey for Options, followed by
   for Add New.
- 4. Enter a name using the keypad and press .
- 5. Enter the **Input** time and date values and press of to **Save**. To view a countdown:
  - 1. Press the left softkey 📵 for **Menu**.
  - 2. Press 8 my for Tools.
  - 3. Press **8** for **Countdown**.
  - 4. Press the navigation key up or down to highlight the desired countdown and press .

**Tip**: When viewing an existing countdown, press the navigation key left or right to cycle between the other countdown entries.

# Phone Settings

# **Display Settings**

### Changing the Screen Saver

Your new phone offers options for what you see on the display screen when in standby mode.

To change the display images:

- 1. Press the left softkey 🗐 for Menu.
- 2. Press gwxz for Settings.
- 3. Press for Display.
- 4. Press for Screen Saver.
- for Main LCD or for External LCD

  If you selected Main LCD, press for Preset Image,

  for Downloads or for My Pictures. Press the
  navigation key left or right until the desired image is
  displayed.

If you selected **External LCD**, press the navigation key up and down to select the desired image.

6. Press on to save and exit.

### Creating a Slide Show

You can create a slide show that is displayed on your main LCD using 2 to 10 pictures stored in your phone.

To create a slide show:

- 1. Press the left softkey <a> for Menu.</a>
- 2. Press gwx for Settings.

- 3. Press for **Display**.
- 4. Press 2 for Slide Show.
- 5. Using the navigation keys, select the location of the stored images and press . The location can be either **In Camera** or **Saved to Phone**.
- 6. Using the navigation key, select an image for the slide show and press . A checkmark will appear in the top left corner of the image.
- 7. Repeat step 6 until you have selected all the desired images.
- **8.** Press the left softkey **1** for **Done**.

### Changing the Phone's Menu Style

Your phone allows you to choose how the menu appears on your display screen.

To select the display's menu style:

- 1. Press the left softkey 📵 for Menu.
- 2. Press gwo for Settings.
- 3. Press for **Display**.
- 4. Press **3** for **Menu Style**.
- 5. Press the navigation key up or down to select **3x3 Style** or **List Style** and press or to save and exit.

### Changing the Incoming Call display

Your phone allows you to change the image shown on your display screen when receiving a call.

To select the Incoming Call style:

- 1. Press the left softkey 🖪 for **Menu**.
- 2. Press gwo for Settings.

- 3. Press Im for **Display**.
- 4. Press 4 for Incoming Call.
- 5. Press for With Caller ID or 2 for No Caller ID.
- 6. Press for No Image, for Downloads, or for My Pictures.
  - If you selected **Downloads**, use the navigation keys to select the desired image and press **ON**.
  - If you selected **My Pictures**, select either **In Camera** or **Saved to Phone**. Use the navigation keys to select the desired image and press **OK**.

### Changing the Text Greeting

The text greeting can be up to 12 characters and is displayed on your phone's screen in standby mode. You may choose to display a custom greeting or display your User Name on the phone's screen. To display or change your custom greeting:

- 1. Press the left softkey 🖪 for **Menu**.
- 2. Press gwxz for Settings.
- 3. Press for **Display**.
- 4. Press 5 for Greeting.
- 5. Select **Custom** using the navigation key and press **Solution** 2.
- **6.** Press and hold **BACK** to clear the existing greeting.
- 7. Use the keypad to enter a new custom greeting. (See "Entering Text" on page 23.)
- 8. Press ox to save and exit.

### Changing the Backlight Time Length

The backlight setting lets you select how long the display screen and keypad are backlit after any key press is made.

To change the backlight setting:

- 1. Press the left softkey <a> for Menu</a>.
- 2. Press **9** for **Settings**.
- 3. Press for **Display**.
- 1. Press for **6** Backlight.
- 4. Press for Main Display, for Keypad, or for Pwr Save Mode.
- 5. Use the navigation key to select:
  - Flip Open, 15 seconds, 30 seconds, 1 minute, or 3 minutes for the Main Display.
  - Off, 15 seconds, 30 seconds, 1 minute, 3 minutes or 10 minutes for Keypad.
  - **On** or **Off** for Pwr Save Mode.
- **6.** Press os to save and exit.

**Note**: Long backlight settings reduce the battery's talk and standby times.

### Changing the LCD Contrast

You can change the brightness of the main and external LCDs, making the screens brighter or dimmer.

To change the LCD Contrast:

- 1. Press the left softkey 📵 for **Menu**.
- **2.** Press **9** for **Settings**.

- 3. Press Im for Display.
- 4. Press Tor LCD Contrast.
- 5. Press for Main LCD or for External LCD
- 6. Using the navigation keys, increase or decrease the contrast level setting and press .

### Turning the Service Light On or Off

To turn the service light on or off:

- 1. Press the left softkey 📵 for Menu.
- 2. Press gwr for Settings.
- 3. Press Im for **Display**.
- 4. Press **8** for **Service Light**.
- 5. Using the navigation keys, select **On** or **Off** and press **ON** to save and exit.

### Changing the Size of your Dialing Font

You can adjust the size of the digits that appear on screen when dialing a phone number.

To change the dialing font size:

- 1. Press the left softkey 📵 for **Menu**.
- 2. Press gwy for Settings.
- 3. Press Im for **Display**.
- 4. Press **9** for **Dialing Font**.
- 5. Press 2 for Size.
- 6. Press the navigation keys up or down to select **Large** or **Normal** and press to save your changes.

### Changing the Color of your Dialing Font

You can adjust the color of your dialing font so that it appears in color or monochromatic.

To change the dialing font color:

- 1. Press the left softkey <a> for Menu</a>.
- 2. Press **9** for **Settings**.
- 3. Press Im for Display.
- 4. Press **9** for **Dialing Font**.
- 5. Press for Color.
- **6.** Press the navigation keys up or down to select one of the following and press **ox**:
  - Basic displays entered digits all in black.
  - Rainbow displays each digit in a different color.
  - Monochrome displays entered digits as a single color of your choice.
  - Hyphenate displays each block of digits separated by hyphens in a different color.
- 7. A sample of the new Dialing Font color appears onscreen.
  - If you selected **Monochrome**, press the navigation keys left or right to select your desired color and press **ox**.
  - If you selected any other option, press on to save your changes.

# Sound Settings

### Adjusting the Phone's Volume Settings

To adjust the ringer or key tone volume:

1. Press the left softkey 🖪 for **Menu**.

- 2. Press **9** for **Settings**.
- 3. Press **2** for **Sounds**.
- 4. Press **1** for **Ringer Volume**.
- 5. Press for Calls, for Messages, or for Alarms.
- 6. Press the navigation key left or right until the desired volume level is selected and press ox to save and exit.

**Tip**: You can adjust the ringer volume in standby mode (or the earpiece volume during a call) by using the volume key on the side of your phone.

### Ringer Types

Ringer types help you identify incoming calls and messages. You can assign ringer types to individual Contacts entries, types of calls, Scheduler entries, and types of messages.

- **Single Tones** are non-polyphonic traditional style ring tones.
- Ring Tones include a variety of standard ringer types.
- Melodies includes a variety of standard musical melodies.
- Downloaded ringers includes all the ringtones you have previously downloaded. See "Downloading Ringers" on page 81
- Vibrate alerts you to calls or messages without disturbing others. To select vibrate mode, press the volume key down while your phone is in idle mode until Vibrate is selected.

### **Selecting Ringer Types for Voice Calls**

Your phone provides a variety of ringer options that allow you to customize your ring and volume settings. These options allow you to identify incoming calls by the ring.

To select a ringer type for voice calls:

- 1. Press the left softkey <a> for Menu.</a>
- 2. Press gwxz for Settings.
- 3. Press 2 for Sounds.
- 4. Press **2** for **Ringer Type**.
- 5. Press for Voice Calls.
- 6. Press for With Caller ID or lor No Caller ID.
- 7. Press the navigation button left or right to select **Single Tones**, **Ring Tones**, **Melodies**, or **Downloaded** ringers.
- 8. Press the navigation button down and then left or right to select the desired Ringer.
- 9. Press on to save and exit.

### **Selecting Ringer Types for Messages**

To select a ringer type for messages:

- 1. Press the left softkey 🖪 for **Menu**.
- 2. Press gwr for Settings.
- 3. Press 2 for **Sounds**.
- 4. Press **2** for **Ringer Type**.
- 5. Press **2** for **Messages**.
- 6. Press for Voicemail, for Page for Page for Text Message, for Picture Mail or for Web Alerts.

- 7. Press the navigation button left or right to select **Single Tones**, **Ring Tones**, **Melodies**, or **Downloaded** ringers.
- 8. Press the navigation button down and then left or right to select the desired Ringer.
- 9. Press on to save and exit.

### **Selecting Ringer Types for Scheduled Alerts**

To select a ringer type for scheduled alerts:

- 1. Press the left softkey 🔝 for Menu.
- 2. Press gwo for Settings.
- 3. Press 2 for **Sounds**.
- 4. Press 2 for Ringer Type.
- 5. Press **3** for **Schedule**.
- 6. Press the navigation button left or right to select **Single Tones**, **Ring Tones**, **Melodies**, or **Downloaded** ringers.
- 7. Press the navigation button down and then left or right to select the desired Ringer.
- 8. Press on to save and exit.

### **Selecting Ringer Type for Roam Ringer**

To select a ringer type for incoming roam calls:

- 1. Press the left softkey 🖪 for **Menu**.
- 2. Press gwxz for Settings.
- 2. Press **2** for **Sounds**.
- 3. Press **2** for **Ringer Type**.
- 4. Press 4 am for Roam Ringer.

5. Select **Normal** or **Distinctive** and press os to save and exit.

### Selecting a Key Tone

Your phone offers a number of options for selecting the audible tones accompanying a key press.

There are three different tones available:

- Normal Normal key beeps are heard when a button is pressed.
- Piano Piano polyphonic tones are heard when a key is pressed.
- Beep Polyphonic beep tones are heard when you press a key.

### To select a key tone:

- 1. Press the left softkey <a> for Menu.</a>
- 2. Press for **Settings**.
- 3. Press 2<sup>MO</sup> for **Sounds**.
- 4. Press 4 on for **Key Tone**.
- 5. Press for **Tone Type**.
- **6.** Press the navigation key up or down to select the desired tone type.
- 7. Press ox to save and exit.

### **Key Tone Volume**

To adjust the key tone volume:

- 1. Press the left softkey 📵 for Menu.
- 2. Press **9** for **Settings**.
- 3. Press **2**<sup>MO</sup> for **Sounds**.

- 4. Press 4 for **Key Tone**.
- 5. Press **2**ABC for **Tone Level**.
- **6.** Press the navigation key right to increase or left to decrease the volume.
- 6. Press on to save and exit.

### Selecting Tone Length

Your phone offers a number of options for changing the tone duration of a key press. Voicemail or other automated systems may require long or short time lengths to activate different features. To select a tone length:

- 1. Press the left softkey 🔝 for Menu.
- 2. Press gwo for Settings.
- 3. Press 2 for Sounds.
- 4. Press 5 for Tone Length.
- 7. Select **Short** or **Long** and press os to save and exit.

### **Alert Notification**

Your phone can alert you with an audible tone when you change service areas, once a minute during a voice call, or when a call has been connected.

The different actions available are:

- Minute Beep An alert tone is sounded every minute that you are connected.
- Service An alert tone is sounded when you come in or out of your coverage area.
- Connect An alert tone is sounded when you are initially connected.

- Disconnect An alert tone is sounded when the signal fades and the connection is lost.
- Fade An alert tone is sounded when your phone partially loses signal due to network conditions.
- Roam An alert tone is sounded when you are connected to a network other than your home network.
- Power On/Off An alert tone is sounded when your phone is powered On or Off.
- Flip Sound An alert is sounded when the flip is opened or closed.

### To enable or disable alert sounds:

- 1. Press the left softkey 📵 for Menu.
- 2. Press for **Settings**.
- 3. Press **2**<sup>ABO</sup> for **Sounds**.
- 4. Press **3** for **Alerts**.
- 5. Press:
  - 1 for Minute Beep
  - 2ABD for Service
  - **3** for **Connect**
  - 4 GHI for Disconnect
  - 5M for Fade
  - 6 for **Roam**
  - Tor Power On/Off
  - 8 for Flip Sound
- **6.** Select **On** or **Off** using the navigation key and press **os** to save and exit.

### **Application Volume**

This setting allows you to control the default volume and vibrate settings in downloaded applications on your phone. When the application is opened, the default setting is enabled and you can adjust the volume setting by using the volume keys located on the side of the handset.

To set up the App. Volume:

- 1. Press the left softkey 🔝 for Menu.
- 2. Press gwxz for Settings.
- 3. Press 2<sup>MB</sup> for **Sounds**.
- 4. Press for App. Volume.
- **5.** Press:
  - for **Sound**.
  - **2**<sup>ABO</sup> for **Vibrate**.
- **6.** Press the navigation key left or right to select a desired volume level or up or down to select on or off for vibrate.
- 7. Press o to save and exit.

### Silence All

There may be times when you need to silence your phone entirely. The phone's Silence All option allows you to mute all sounds without turning your phone off.

To activate Silence All:

 With the phone flipped open, press and hold the volume key down in standby mode.

(The screen will display "Silence All.")

To deactivate Silence All:

Press the volume key up repeatedly to select a desired

volume level.

# **Location Settings**

Your phone is equipped with a Location feature for use in connection with location-based services that may be available in the future. The Location feature allows the network to detect your position. Turning Location off will hide your location from everyone except 911.

**Note**: Even if the Location feature is enabled, no service may use your location information without your expressed permission.

To enable your phone's Location feature:

- 1. Press the left softkey <a> for Menu.</a>
- 2. Press gwr for Settings.
- 3. Press **7** for **0thers**.
- **4.** Press **6** for **Location**. (A brief explanation will display. Use your navigation key to scroll through to read the entire text.)
- 5. Press the navigation key up or down to select **On** or **Off**.
- 6. Press on to save and exit.

When the Location feature is on, your phone's standby screen will display the icon. When Location is turned off, the icon will display.

# Airplane Mode

Airplane Mode allows you to use many of your phone's features, such as Games, Notepad, Voice Memos, etc., when you are in an airplane or in any other area where making or receiving calls or data is

prohibited. When your phone is in Airplane Mode, it cannot send or receive any calls or access online information. All incoming calls will be sent directly to your voicemail box.

To set your phone to Airplane Mode:

- 1. Press the left softkey 🖪 for Menu.
- 2. Press gwxz for Settings.
- 3. Press for **Airplane Mode**. (A brief explanation of Airplane Mode will display.)
- 4. Press os to continue.
- 5. Press the navigation key up or down to select **On** or **Off** and press **ON** to save and exit.

While in Airplane Mode, your phone's standby screen will display "Phone off."

**Note:** 911 and emergency calls can not be made when the Airplane mode is on.

# **Phone Setup Options**

### **Shortcut**

You have the option of assigning the navigation key to an often-used function. The center navigation key cannot be changed. Pressing the navigation key in standby mode will launch the assigned feature. To modify the function launched by the navigation key:

- 1. Press the left softkey <a> for Menu.</a>
- 2. Press for **Settings**.
- 3. Press for Launch Pad.

- 4. Press for Up Key, 2 for Down Key, 3 for Left Key, or 4 am for Right Key.
- 5. Press the navigation key up or down to select one of the following functions:
  - Contacts
- Ringer Type
- Web
- Voice MemoDownloadsInbox

- Scheduler
- Display
- Send Text

- Messaging
- Alarms
- Tools
- Voice DialCalculator
- **6.** Press ox to save and exit.

### Call Answer Mode

To set the actions required to answer an incoming call:

- 1. Press the left softkey 📵 for Menu.
- 2. Press **9** for **Settings**.
- 3. Press 7 for **Others**.
- **4.** Press **2** for **Call Answer** and select one of the following:
  - Any Key
- Talk Key
  - Flip Open
- 5. Press ox to save and exit.

### Auto-Answer Mode

To answer calls when your phone is connected to an optional handsfree car kit or head set:

- 1. Press the left softkey 📵 for Menu.
- 2. Press **9** for **Settings**.
- 3. Press **7** for **0thers**.

- 4. Press for Auto Answer.
- 5. Press the navigation key up or down to select **Yes** or **No**.
- 6. Press on to save and exit.

### Display Language

Your phone can display text in English or French. Language selection changes all menus and voice message settings.

- 1. Press the left softkey 🔝 for Menu.
- 2. Press for Settings.
- 3. Press Tom for Others.
- 4. Press 4 for Language.
- 5. Press the navigation key up or down to select **English** or **French**.
- 6. Press on to save and exit.

# Phone Security

# Accessing the Security Menu

All of your phone's security settings are available through the Security menu. You must enter your lock code to view the Security menu.

To access the Security menu:

- 1. Press the left softkey 🖪 for Menu.
- 2. Press **9** for **Settings**.
- 3. Press **3** for **Security**.
- **4.** Enter your lock code. (The security menu is displayed.)

**Tip**: If you can't recall your lock code, try using the last four digits of either your Social Insurance Number or Phone Number or try 0000. If none of these work, call Customer Service at 1-800-Samsung.

## Using Your Phone's Lock Feature

### **Locking Your Phone**

When your phone is locked, you can only receive incoming calls or make calls to 911, Customer Service, or special numbers. To lock your phone:

- 1. From the Security menu, press for **Lock Phone**.
- 2. Using the navigation key, select **Unlocked**, **On Power-Up** or **Lock Now**, and press .

### **Unlocking Your Phone**

To unlock your phone:

- 1. Press the left softkey 🔝 for Menu.
- 2. Enter your lock code.

### Changing the Lock Code

To change your lock code:

- 1. From the Security menu, press for **Change Lock**.
- 2. Enter your new lock code and press . Your new lock code must have 4 digits.
- 3. Re-enter your new lock code and press .

### Calling in Lock Mode

You can place calls to 911 and to your special numbers when in lock mode.

To place an outgoing call in lock mode:

- To call an emergency number or special number, enter the phone number and press
- To place normal outgoing calls, press on to display the lock code screen. Enter your lock code. Enter the desired phone number and press .

### **Restricting Calls**

You can restrict the phone numbers that your phone can call. (The Restrict Calls setting does not apply to 911 or Customer Service.). You can select one of the following options:

Allow all - Allows all calls to be made without any restrictions.
 (Default setting.)

Phone Security 124

- Contacts Only Allows you to call only the numbers saved in the Contacts. You can receive incoming calls from anyone.
- Special# Only Allows you to call only the three numbers stored in the Special# section in the Security menu. You can receive incoming calls from anyone.

#### To restrict calls:

- 1. From the Security Menu, press 4 for **Restriction**.
- 2. Using the navigation key, select **Allow all**, **Contacts Only**, or **Special# Only** and press .

**Note**: Restricted incoming calls are forwarded to voicemail.

# **Using Special Numbers**

You can save up to three special numbers in addition to your Contacts entries (the same number may be in both directories). You can make and receive calls from special numbers even when your phone is locked.

To add or replace a special number:

- 1. From the Security menu, press 5 for **Special** #.
- 2. Select entry one, two, or three and press ox.
- 3. Enter the number using the keypad.
- 4. Press on to Save.

**Note**: There are no Speed Dial options associated with special numbers.

## **Erasing the Contacts**

To erase all the names and phone numbers in your Contacts:

- 1. From the Security menu, press for **Erase**.
- 2. Press for Erase Contacts.
- 3. Using the navigation key, select **Yes** and press .
- 4. Using the navigation key, select **Yes** again to confirm and press to permanently delete.

# **Erasing Downloads**

This option deletes all saved downloaded content from the phone, including games, ringers, screen savers, and applications. To erase your downloads:

- 1. From the Security menu, press for **Erase**.
- 2. Press or Erase Downloads.

## **Erasing Pictures**

This option deletes all the pictures saved to the camera and the phone.

To erase your pictures:

- 1. From the Security menu, press for **Erase**.
- 2. Press for Erase Pictures.
- 3. Using the navigation key, select **Yes** and press **...**.

# Resetting Your Phone

Resetting the phone restores all the factory defaults, including the ringer types and display settings. The Contacts, Call History, Scheduler, and Messaging are not affected.

To reset your phone:

- 1. From the Security menu, press **7** for **Reset Phone**.
- 2. Using the navigation key, select **Yes** and press .
- 3. Using the navigation key, select **Yes** again to confirm and press . Your phone will reset.

# Safety

# Getting the Most Out of Your Reception

### **Keeping Tabs on Signal Strength**

The quality of each call you make or receive depends on the signal strength in your area. Your phone informs you of the current signal strength by displaying a number of bars next to the signal strength icon. The more bars displayed, the stronger the signal. If you're inside a building, being near a window may give you better reception.

### **Understanding the Power Save Feature**

If your phone is unable to find a signal after 15 minutes of searching, a Power Save feature is automatically activated. If your phone is active, it periodically rechecks service availability or you can check it yourself by pressing any key. Anytime the Power Save feature is activated, a message displays on the screen. When a signal is found, your phone returns to standby mode.

### **Understanding How Your Phone Operates**

Your phone is basically a radio transmitter and receiver. When it's turned on, it receives and transmits radio frequency (RF) signals. When you use your phone, the system handling your call controls the power level. This power can range from 0.006 watts to 0.2 watts in digital mode.

### **Knowing Radio Frequency Safety**

The design of your phone complies with updated NCRP standards described below. In 1991-92, the Institute of Electrical and Electronics Engineers (IEEE) and the American National Standards Institute (ANSI) joined in updating ANSI's 1982 standard for safety levels with respect to human exposure to RF signals. More than 120 scientists, engineers and physicians from universities, government health agencies and industries developed this updated standard after

Safety 128

reviewing the available body of research. In 1993, the Federal Communications Commission (FCC) adopted this updated standard in a regulation. In August 1996, the FCC adopted hybrid standard consisting of the existing ANSI/IEEE standard and the guidelines published by the National Council of Radiation Protection and Measurements (NCRP).

### **Maintaining Your Phone's Peak Performance**

There are several simple guidelines for operating your phone properly and maintaining safe, satisfactory service.

- Hold the phone with the antenna raised, fully-extended, and over your shoulder.
- Try not to hold, bend, or twist the phone's antenna.
- Don't use the phone if the antenna is damaged.
- Speak directly into the mouthpiece.
- Avoid exposing your phone and accessories to rain or liquid spills. If your phone does get wet, immediately turn the power off and remove the battery. If it's inoperable, return it to a dealer store or call Customer Support for service.

**Note**: For the best care of your phone, only BMC authorized personnel should service your phone and accessories. Faulty service may void the warranty.

# Maintaining Safe Use of and Access to Your Phone

Failure to follow the instructions outlined may lead to serious personal injury and possible property damage.

### **Using Your Phone While Driving**

Talking on your phone while driving (or operating the phone without a hands-free device) is prohibited in some jurisdictions. Laws vary as to specific restrictions. Remember that safety always comes first. When using your phone in the car:

- Get to know your phone and its features, such as speed dial and re-dial.
- When available, use a hands-free device.
- Position your phone within easy reach.
- Let the person you are speaking to know you are driving; if necessary, suspend the call in heavy traffic or hazardous weather conditions.
- Do not take notes or look up phone numbers while driving.
- Dial sensibly and assess the traffic; if possible, place calls when stationary or before pulling into traffic.
- Do not engage in stressful or emotional conversations that may divert your attention from the road.
- Dial 911 to report serious emergencies. It's free from your wireless phone.
- Use your phone to help others in emergencies.
- Call roadside assistance or a special non-emergency wireless number when necessary.

### **Following Safety Guidelines**

To operate your phone safely and efficiently, always follow any special regulations in a given area. Turn your phone off in areas where use is forbidden or when it may cause interference or danger.

### **Using Your Phone Near Other Electronic Devices**

Most modern electronic equipment is shielded from radio frequency (RF) signals. However, RF signals from wireless phones may affect inadequately shielded electronic equipment.

RF signals may affect improperly installed or inadequately shielded electronic operating systems and/or entertainment systems in motor vehicles. Check with the manufacturer or their representative to determine if these systems are adequately shielded from external RF signals. Also check with the manufacturer regarding any equipment that has been added to your vehicle.

Consult the manufacturer of any personal medical devices, such as pacemakers and hearing aids, to determine if they are adequately shielded from external RF signals.

**Note**: Always turn off the phone in health care facilities and request permission before using the phone near medical equipment.

### **Turning Off Your Phone Before Flying**

Turn off your phone before boarding any aircraft. To prevent possible interference with aircraft systems, the U.S. Federal Aviation Administration (FAA) regulations require you to have permission from a crew member to use your phone while the plane is on the ground. To prevent any risk of interference, FCC regulations prohibit using your phone while the plane is in the air.

### **Turning Off Your Phone in Dangerous Areas**

To avoid interfering with blasting operations, turn off your phone when in a blasting area or in other areas with signs indicating that two-way radios should be turned off. Construction crews often use remote-control RF devices to set off explosives.

Turn off your phone when you are in an area with a potentially explosive atmosphere. Although it is rare,

131 Safety

# your phone or its accessories could generate sparks. Sparks could cause an explosion or a fire resulting in bodily injury or even death. These areas are often, but not always, clearly marked. These areas include:

- Fueling areas such as gas stations.
- Below deck on boats.
- Fuel or chemical transfer or storage facilities.
- Areas where the air contains chemicals or particles such as grain, dust or metal powders.
- Any other area where you would normally be advised to turn off your vehicle's engine.

**Note:** Never transport or store flammable gas, liquid or explosives in the compartment of your vehicle that contains your phone or accessories.

### **Restricting Children's Access to your Phone**

Your phone is not a toy. Children should not be allowed to play with it because they could hurt themselves and others, damage the phone, dial 911 by mistake or make calls that increase your phone bill.

# Caring for the Battery

### **Protecting Your Battery**

The guidelines listed below help you get the most out of your battery's performance.

Use only Samsung approved batteries and desktop chargers.
These chargers are designed to maximize battery life. Using
other batteries or chargers voids your warranty and may cause
damage.

Safety 132

- In order to avoid damage, charge the battery only in temperatures that range from 32° F to 113° F (0° C to 45° C).
- Don't use the battery charger in direct sunlight or in high humidity areas, such as the bathroom.
- Never dispose of the battery by incineration.
- Keep the metal contacts on top of the battery clean.
- Don't attempt to disassemble or short-circuit the battery.
- The battery may need recharging if it has not been used for a long period of time.
- It's best to replace the battery when it no longer provides acceptable performance. When used correctly, the battery can be recharged hundreds of times before it needs replacing.
- Don't store the battery in high temperature areas for long periods of time. It's best to follow these storage rules:
  - Less than one month:
     -4° F to 140° F (-20° C to 60° C)
  - More than one month:
    -4° F to 113° F (-20° C to 45° C)

### **Disposal of Lithium Ion (Lilon) Batteries**

For safe disposal options of your Lilon batteries, contact your nearest BMC service center.

**Special Note**: Be sure to dispose of your battery properly. In some areas, the disposal of batteries in household or business trash may be prohibited.

**Note**: For safety, do not handle a damaged or leaking Lilon battery.

# Acknowledging Special Precautions and Industry Canada Notice

### **Cautions**

Any changes or modifications to your phone not expressly approved in this document could void your warranty for this equipment, and void your authority to operate this equipment. Only use approved batteries, antennas and chargers. The use of any unauthorized accessories may be dangerous and void the phone warranty if said accessories cause damage or a defect to the phone. Although your phone is quite sturdy, it is a complex piece of equipment and can be broken. Avoid dropping, hitting, bending or sitting on it.

### Information to User

This equipment has been tested and found to comply with the limits of a Class B digital device, pursuant to Part 15 of the FCC Rules. These limits are designed to provide reasonable protection against harmful interference in a residential installation. This equipment generates, uses and can radiate radio frequency energy and, if not installed and used in accordance with the instructions, may cause harmful interference to radio communications. However, there is no guarantee that interference will not occur in a particular installation; if this equipment does cause harmful interference to radio or television reception, which can be determined by turning the equipment off and on, the user is encouraged to try to correct the interference by one or more of the following measures:

- Reorient / relocate the receiving antenna.
- Increase the separation between the equipment and receiver.
- Connect the equipment into an outlet on a circuit different from that to which the receiver is connected.

Consult the dealer or an experienced radio/TV technician for help.

Safety 134

### **Specific Absorption Rates (SAR) for Wireless Phones**

The SAR is a value that corresponds to the relative amount of RF energy absorbed in the head of a user of a wireless handset. The SAR value of a phone is the result of an extensive testing. measuring and calculation process. It does not represent how much RF the phone emits. All phone models are tested at their highest value in strict laboratory settings. But when in operation, the SAR of a phone can be substantially less than the level reported to the FCC. This is because of a variety of factors including its proximity to a base station antenna, phone design and other factors. What is important to remember is that each phone meets strict federal guidelines. Variations in SARs do not represent a variation in safety. All phones must meet the federal standard, which incorporates a substantial margin of safety. As stated above, variations in SAR values between different model phones do not mean variations in safety. SAR values at or below the federal standard of 1.6 W/kg are considered safe for use by the public.

The highest reported SAR values of the **SPH-a740** are: AMPS mode (Part 22) - Head: **1.28** W/kg; Body-worn: **1.25** W/kg

Digital mode (Part 24) - Head: 1.05 W/kg; Body-worn: 1.04 W/kg

### Owner's Record

The model number, regulatory number and serial number are located on a nameplate inside the battery compartment. Record the serial number in the space provided below. This will be helpful if you need to contact us about your phone in the future.

Model: SPH-a740

Serial No.:

# **User Guide Proprietary Notice**

CDMA Technology is licensed by QUALCOMM Incorporated under one or more of the following patents:

4,901,3075,109,3905,267,2625,416,7975,506,8655,544,1965,657,4205,101,5015,267,2615,414,7965,504,7735,535,2395,600,7545,778,3385,228,0545,337,3385,710,7845,056,1095,568,4835,659,5695,490,1655,511,073

T9 Text Input is licensed by Tegic Communications and is covered by U.S. Pat. 5,818,437, U.S. Pat. 5,953,541, U.S. Pat. 6,011,554 and other patents pending.

# Manufacturer's Warranty

### STANDARD LIMITED WARRANTY

What is Covered and For How Long? SAMSUNG Electronics Canada Inc. ("SAMSUNG") warrants to the original purchaser ("Purchaser") that SAMSUNG's phones and accessories ("Products") are free from defects in material and workmanship under normal use and service for the period commencing upon the date of purchase and continuing for the following specified period of time after that date:

Phone 1 Year

Batteries 1 Year

Leather Case/Pouch/Holster 90 Days

Game Pad 90 Days

Other Phone Accessories 1 Year

What is Not Covered? This Limited Warranty is conditioned upon proper use of Product by Purchaser. This Limited Warranty does not cover: (a) defects or damage resulting from accident, misuse, abuse, neglect, unusual physical, electrical or electromechanical stress, or modification of any part of Product, including antenna, or cosmetic damage; (b) equipment that has the serial number removed or made illegible; (c) any plastic surfaces or other externally exposed parts that are scratched or damaged due to normal use; (d) malfunctions resulting from the use of Product in conjunction with accessories, products, or ancillary/peripheral equipment not furnished or approved by SAMSUNG; (e) defects or damage from improper testing, operation, maintenance, installation, or adjustment; (f) installation, maintenance, and service of Product; or (g) Product used or purchased outside Canada. This Limited Warranty covers batteries only if battery capacity falls below 80% of rated capacity or the battery leaks, and this Limited Warranty does not cover any battery if: (i) the battery has been charged by a battery charger not specified or approved by SAMSUNG for charging the battery; (ii) any of the seals on the battery are broken or show evidence of tampering; or (iii) the battery has been used in equipment other than the SAMSUNG phone for which it is specified.

What are SAMSUNG's Obligations? During the applicable warranty period, SAMSUNG will repair or replace, at SAMSUNG's sole option, without charge to Purchaser, any defective component part of Product. To obtain service under this Limited Warranty, Purchaser must return Product to an authorized phone service facility in an adequate container for shipping, accompanied by Purchaser's sales receipt or comparable substitute proof of sale showing the date of purchase, the serial number of Product and the sellers' name and address. To obtain assistance on where to deliver the Product, call Samsung Customer Care at 1-800-Samsung. Upon receipt, SAMSUNG will promptly repair or replace the defective Product. SAMSUNG may, at SAMSUNG's sole option, use rebuilt, reconditioned, or new parts or components when repairing any Product or replace Product with a rebuilt, reconditioned or new Product. Repaired/replaced leather cases, pouches and holsters will be warranted for a period of ninety (90) days. All other repaired/replaced Product will be warranted for a period equal to the remainder of the original Limited Warranty on the original Product or for 90 days, whichever is longer.

### 137 Manufacturer's Warranty

All replaced parts, components, boards and equipment shall become the property of SAMSUNG. If SAMSUNG determines that any Product is not covered by this Limited Warranty, Purchaser must pay all parts, shipping, and labor charges for the repair or return of such Product.

What Are the Limits On SAMSUNG'S Liability? EXCEPT AS SET FORTH IN THE EXPRESS WARRANTY CONTAINED HEREIN, PURCHASER TAKES THE PRODUCT "AS IS," AND SAMSUNG MAKES NO WARRANTY OR REPRESENTATION AND THERE ARE NO CONDITIONS, EXPRESS OR IMPLIED, STATUTORY OR OTHERWISE, OF ANY KIND WHATSOEVER WITH RESPECT TO THE PRODUCT, INCLUDING BUT NOT LIMITED TO:

- THE MERCHANTABILITY OF THE PRODUCT OR ITS FITNESS FOR ANY PARTICULAR PURPOSE OR USE;
- · WARRANTIES OF TITLE OR NON-INFRINGEMENT;
- · DESIGN, CONDITION, QUALITY, OR PERFORMANCE OF THE PRODUCT;
- · THE WORKMANSHIP OF THE PRODUCT OR THE COMPONENTS CONTAINED THEREIN; OR
- · COMPLIANCE OF THE PRODUCT WITH THE REQUIREMENTS OF ANY LAW, RULE, SPECIFICATION OR CONTRACT PERTAINING THERETO.

NOTHING CONTAINED IN THE INSTRUCTION MANUAL SHALL BE CONSTRUED TO CREATE AN EXPRESS WARRANTY OF ANY KIND WHATSOEVER WITH RESPECT TO THE PRODUCT. ALL IMPLIED WARRANTIES AND CONDITIONS THAT MAY ARISE BY OPERATION OF LAW, INCLUDING IF APPLICABLE THE IMPLIED WARRANTIES OF MERCHANTABILITY AND FITNESS FOR A PARTICULAR PURPOSE, ARE HEREBY LIMITED TO THE SAME DURATION OF TIME AS THE EXPRESS WRITTEN WARRANTY STATED HEREIN. SOME JURISDICTIONS DO NOT ALLOW LIMITATIONS ON HOW LONG AN IMPLIED WARRANTY LASTS, SO THE ABOVE LIMITATION MAY NOT APPLY TO YOU. IN ADDITION, SAMSUNG SHALL NOT BE LIABLE FOR ANY DAMAGES OF ANY KIND RESULTING FROM THE PURCHASE, USE, OR MISUSE OF, OR INABILITY TO USE THE PRODUCT OR ARISING DIRECTLY OR INDIRECTLY FROM THE USE OR LOSS OF USE OF THE PRODUCT OR FROM THE BREACH OF THE EXPRESS WARRANTY, INCLUDING INCIDENTAL, SPECIAL, CONSEQUENTIAL OR SIMILAR DAMAGES, OR LOSS OF ANTICIPATED PROFITS OR BENEFITS, OR FOR DAMAGES ARISING FROM ANY TORT (INCLUDING NEGLIGENCE OR GROSS NEGLIGENCE) OR FAULT COMMITTED BY SAMSUNG, ITS AGENTS OR EMPLOYEES, OR FOR ANY BREACH OF CONTRACT OR FOR ANY CLAIM BROUGHT AGAINST PURCHASER BY ANY OTHER PARTY. SOME JURISDICTIONS DO NOT ALLOW THE EXCLUSION OR LIMITATION OF INCIDENTAL OR CONSEQUENTIAL DAMAGES, SO THE ABOVE LIMITATION OR EXCLUSION MAY NOT APPLY TO YOU.

THIS WARRANTY GIVES YOU SPECIFIC LEGAL RIGHTS, AND YOU MAY ALSO HAVE OTHER RIGHTS, WHICH VARY FROM PROVINCE TO PROVINCE. THIS LIMITED WARRANTY SHALL NOT EXTEND TO ANYONE OTHER THAN THE ORIGINAL PURCHASER OF THIS PRODUCT AND SHALL BE PURCHASER'S EXCLUSIVE REMEDY. IF ANY PORTION OF THIS LIMITED WARRANTY IS HELD ILLEGAL OR UNENFORCEABLE BY REASON OF ANY LAW, SUCH PARTIAL ILLEGALITY OR UNENFORCEABILITY SHALL NOT AFFECT THE ENFORCEABILITY FOR THE REMAINDER OF THIS LIMITED WARRANTY WHICH PURCHASER ACKNOWLEDGES IS AND WILL ALWAYS BE CONSTRUED TO BE LIMITED BY ITS TERMS OR AS LIMITED AS THE LAW PERMITS.

THE PARTIES UNDERSTAND THAT THE PURCHASER MAY USE THIRD-PARTY SOFTWARE OR EQUIPMENT IN CONJUNCTION WITH THE PRODUCT. SAMSUNG MAKES NO WARRANTIES OR

### Manufacturer's Warranty 138

REPRESENTATIONS AND THERE ARE NO CONDITIONS, EXPRESS OR IMPLIED, STATUTORY OR OTHERWISE, AS TO THE QUALITY, CAPABILITIES, OPERATIONS, PERFORMANCE OR SUITABILITY OF ANY THIRD-PARTY SOFTWARE OR EQUIPMENT, WHETHER SUCH THIRD-PARTY SOFTWARE OR EQUIPMENT IS INCLUDED WITH THE PRODUCT DISTRIBUTED BY SAMSUNG OR OTHERWISE, INCLUDING THE ABILITY TO INTEGRATE ANY SUCH SOFTWARE OR EQUIPMENT WITH THE PRODUCT. THE QUALITY, CAPABILITIES, OPERATIONS, PERFORMANCE AND SUITABILITY OF ANY SUCH THIRD-PARTY SOFTWARE OR EQUIPMENT LIE SOLELY WITH THE PURCHASER AND THE DIRECT VENDOR, OWNER OR SUPPLIER OF SUCH THIRD-PARTY SOFTWARE OR EQUIPMENT, AS THE CASE MAY BE.

This Limited Warranty allocates risk of Product failure between Purchaser and SAMSUNG, and SAMSUNG's Product pricing reflects this allocation of risk and the limitations of liability contained in this Limited Warranty. The agents, employees, distributors, and dealers of SAMSUNG are not authorized to make modifications to this Limited Warranty, or make additional warranties binding on SAMSUNG. Accordingly, additional statements such as dealer advertising or presentation, whether oral or written, do not constitute warranties by SAMSUNG and should not be relied upon.

| Samsung Electronics Canada, Inc.                                                                                                    |
|----------------------------------------------------------------------------------------------------|
|                                                                                                    |
|                                                                                                    |
|                                                                                                    |
|                                                                                                    |
| © 2004, 2005 Samsung Electronics Canada, Inc SAMSUNG is a registered trademark of Samsung Electronics Co., Ltd. and its related entities. |
| No reproduction in whole or in part allowed without prior written approval.                                                               |
| Specifications and availability subject to change without notice.                                                                         |
|                                                                                                    |
|                                                                                                    |

#### 139 Manufacturer's Warranty

#861826 v2 | 4032342

| A Abbreviated Dialing 21 Activating Voice Recognition 85 Air Time 47 Airplane Mode 119 Alarm Clock 100 Alert Notification 116 Auto-Answer 121 B                                                                                                    | E Entering Text    ABC Mode 25    Selecting a Character Input Mode    23    Symbols and Numbers 26    T9 Text Input 24 Erasing Downloads 126  F Font    changing the color 111    changing the size 110                                   |
|----------------------------------------------------------------------------------------------------|----------------------------------------------------------------------------------------------------|
| Backlight 109 Battery Capacity 11 Charging 13 Disposal 133 Installing 11 Removing 12                                                                                                    | G<br>Greeting 108<br>K<br>Key Tone 115                                                                                                    |
| Calculator 104 Call History 44 Erasing 47 Making a Call From 45 Options 44 Prepending a Phone Number 46 Saving a Phone Number From 46 Viewing 44 Call Waiting 29 Caller ID 28 Camera 64–69 Camera Mode Options 66 Storing Picture Messages 69 Taking Pictures 64 Countdown 104 | Launch Pad 120 Location Settings 119 Locking Your Phone 123  M  Mail Kit Erasing All Messages 53 Message Setup Options 56 Making Calls 15 Memo Pad 102 Menus Diagram 37 Navigation 35 Viewing 37 Messaging 53 Missed Call Notification 17 |
| D Desktop Charger 14 Display Languag 122 Display Screen Symbols 6 Display Settings 106–111 Displaying Your Phone Number 15                                                                                                    | N<br>Name Lookup 88<br>Navigating Menus 35<br>O<br>Online Albums 71, 74                                                                                                    |

| P                                         | Three-Way Calling 30                                           |
|-------------------------------------------|----------------------------------------------------------------|
| PCS Services                              | Tools 96                                                       |
| Call Waiting 29                           | TTY Use 31                                                     |
| Phone Book                                | Turning Your Phone On and Off 10                               |
| Adding an Entry 48                        | U                                                              |
| Calling a Number From 22                  |                                                                |
| Editing Entries 49                        | Unlocking Your Phone 124                                       |
| Erasing 126                               | V                                                              |
| Finding Entries 48                        |                                                                |
| Secret Entries 51                         | Voice Dial                                                     |
| Phone Number 15 Phone Numbers             | Adapting Voice Dial 89                                         |
| Finding 20                                | Changing Voice Dial Prompts 92 Changing Voice Dial Sensitivity |
| Saving 19                                 | 91                                                             |
| With Pauses 20                            | Changing Voice Launch 92                                       |
| Phone Setup 120                           | Customizing 89                                                 |
| Picture Mail 62                           | Voice Memos 93                                                 |
| Picture Messages                          | Voice Recognition                                              |
| Storing 69                                | Digit Dial 86                                                  |
| Pictures - Storing 69                     | Voicemail                                                      |
| R                                         | Clearing 28                                                    |
|                                           | Notification 26                                                |
| Resetting Your Phone 127                  | Retrieving 27<br>Setting Up 26                                 |
| Restricting Calls 124                     | Volume Settings 111                                            |
| Ringer Types 112                          | Volumo Cottings 111                                            |
| Ringer Types for Scheduled Alerts 114     | W                                                              |
| Roaming 32                                | Web Guard 76                                                   |
| Analog Networks 32                        | Wireless Web                                                   |
| Other Digital Networks 32                 | Downloading Items 80                                           |
|                                           | Games 80                                                       |
| S                                         | Launching the Browser 75                                       |
| Scheduler                                 | Navigating 77                                                  |
| Adding an Event 96                        | Ringers 81<br>Screen Savers 83                                 |
| Erasing Events 99                         | World Time 100                                                 |
| Viewing Events 98                         | World Tillio 100                                               |
| Security Menu 123                         |                                                                |
| set nam 34                                |                                                                |
| Sharing Pictures 69                       |                                                                |
| Sound Settings 111<br>Special Numbers 125 |                                                                |
| Speed Dialing 22                          |                                                                |
| Opoda Blaining 22                         |                                                                |
| T                                         |                                                                |
| T9 Text Input 24                          |                                                                |
| Task List 101                             |                                                                |
| Text Messaging 54                         |                                                                |
| - ·                                       |                                                                |

### 141 Index

Free Manuals Download Website

http://myh66.com

http://usermanuals.us

http://www.somanuals.com

http://www.4manuals.cc

http://www.manual-lib.com

http://www.404manual.com

http://www.luxmanual.com

http://aubethermostatmanual.com

Golf course search by state

http://golfingnear.com

Email search by domain

http://emailbydomain.com

Auto manuals search

http://auto.somanuals.com

TV manuals search

http://tv.somanuals.com